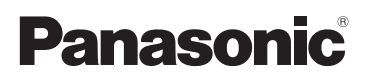

# Beknopte gebruiksaanwijzing

Digitale Camera/ Lenskit/Hoofdgedeelte

# Model Nr. DMC-GX7C/DMC-GX7K DMC-GX7

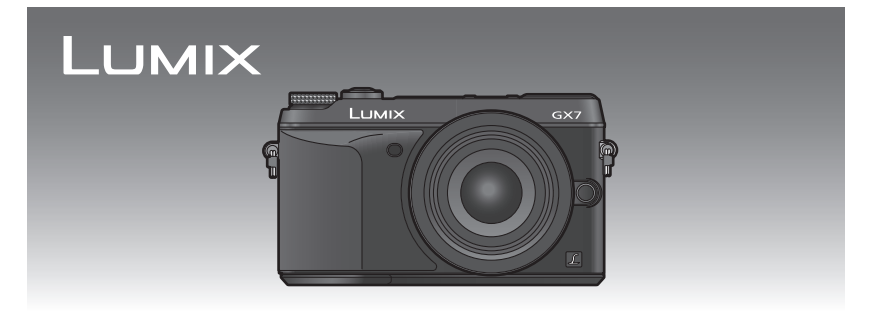

Lees deze instructies zorgvuldig door voordat u dit product gebruikt en bewaar deze handleiding, zodat u deze later kunt raadplegen.

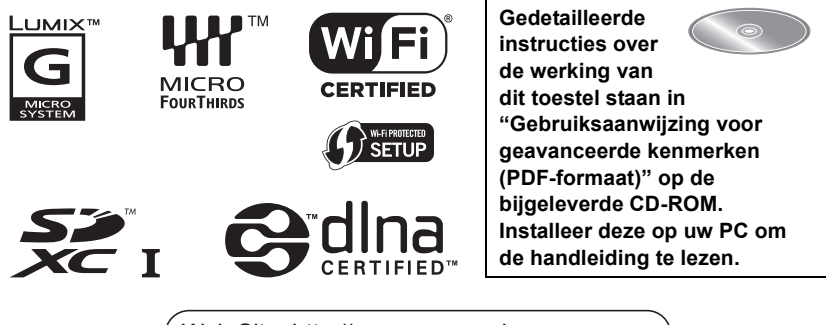

Web Site: http://www.panasonic-europe.com

VQT5B03 F0713HH0

#### **Geachte Klant,**

Wij willen van de gelegenheid gebruik maken u te bedanken voor de aanschaf van deze Panasonic Digitale Fotocamera. Lees deze handleiding met aandacht en bewaar hem binnen handbereik voor toekomstige raadpleging. Houdt u er rekening mee dat de huidige bedieningselementen, de onderdelen, de menu-opties enz. van uw Digitale Camera enigszins af kunnen wijken van de illustraties die in deze Handleiding voor Gebruik opgenomen zijn.

#### **Neem zorgvuldig het auteursrecht in acht.**

• Het opnemen van reeds beschreven banden of schijven, of ander gepubliceerd of uitgezonden materiaal, voor andere doeleinden dan persoonlijk gebruik, kunnen een overtreding van het auteursrecht vormen. Zelfs voor privé-gebruik kan het opnemen van bepaald materiaal aan beperkingen onderhevig zijn.

# **Informatie voor Uw Veiligheid**

# **WAARSCHUWING:**

**Om het risico op brand, elektrische schokken of productschade te verkleinen, • Stel dit toestel niet bloot aan regen, vocht, druppels of spetters.**

- **• Gebruik alleen de aanbevolen accessoires.**
- **• Verwijder geen afdekkingen.**
- **• Repareer dit toestel niet zelf. Raadpleeg de assistentieservice voor gekwalificeerd servicepersoneel.**

Het stopcontact moet zich in de nabijheid van de apparatuur bevinden en gemakkelijk bereikbaar zijn.

#### ∫ **Markering productidentificatie**

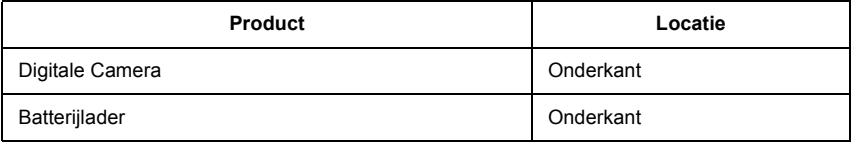

# $C<sub>1731</sub>$

#### **Verklaring van Conformiteit (DoC)**

Hiermee verklaart *"Panasonic Corporation"* dat dit product in overeenstemming is met de essentiële vereisten en andere relevante bepalingen van Richtlijn 1999/5/EG. Klanten kunnen een kopie van het originele DoC m.b.t. onze R&TTE-producten van

onze DoC-server downloaden:

http://www.doc.panasonic.de

Neem contact op met de bevoegde vertegenwoordiger:

Panasonic Marketing Europe GmbH, Panasonic Testing Centre, Winsbergring 15, 22525 Hamburg, Duitsland

Dit product is voor de algemene consument bedoeld. (Categorie 3) Dit product is speciaal bedoeld om aangesloten te worden op een toegangspunt van 2,4 GHz WLAN.

#### ∫ **Over het batterijenpakket**

#### **GEVAAR**

- Explosiegevaar als de batterij onjuist vervangen wordt. Vervang de batterij alleen door batterijen van het door de fabrikant aanbevolen type.
- Als u de batterijen wilt weggooien, neem dan contact op met de lokale overheid of uw leverancier en vraag wat de juiste methode daarvoor is.

• Niet verhitten of aan vlam blootstellen.

• Laat geen batterij(en) in een auto liggen die gedurende lange tijd met gesloten deuren en ramen in direct zonlicht staat.

#### **Waarschuwing**

Gevaar voor brand, explosie en vuur. Niet uit elkaar halen, verhitten boven 60 °C of verassen.

#### ∫ **Over de batterijlader**

#### **WAARSCHUWING!**

**Om het risico op brand, elektrische schokken of productschade te verkleinen, • Installeer of plaats dit toestel niet in een boekenkast, een muurkast of in een andere** 

**omsloten ruimte. Wees er zeker van dat dit toestel goed geventileerd wordt.**

• De batterijlader is in de stand-bystand wanneer de AC-stroomvoorzieningssnoer verbonden is. Het primaire circuit staat altijd "onder stroom" zolang als het stroomsnoer verbonden is aan een elektrische uitlaat.

#### ∫ **Voorzorgsmaatregelen bij het gebruik**

- Gebruik geen andere USB-aansluitkabels dan de bijgeleverde kabel of een originele USBaansluitkabel van Panasonic (DMW-USBC1: optioneel).
- Gebruik een "High Speed HDMI-minikabel" met het HDMI-logo. Kabels die niet in overeenstemming met de HDMI-standaard zijn, zullen niet werken. "High Speed HDMI-minikabel" (stekker type C–type A, tot een lengte van 3 m)
- Gebruik altijd een originele Panasonic AV-kabel (DMW-AVC1: optioneel).
- Gebruik altijd een originele Panasonic afstandsbediening voor sluiters (DMW-RSL1: optioneel).

#### **Houd dit toestel zo ver mogelijk uit de buurt van elektromagnetische apparatuur (zoals magnetrons, televisie, videospelletjes, enz.).**

- Indien u dit toestel op of naast een televisie gebruikt, kunnen beeld en/of geluid op dit toestel onderbroken worden door de straling van de elektromagnetische golven.
- Gebruik dit toestel niet in de buurt van een mobiele telefoon. Hierdoor kan ruis ontstaan met een nadelige invloed op beeld en/of geluid.
- Opgenomen gegevens kunnen beschadigd worden of beelden kunnen vervormd worden, als gevolg van sterke magnetische velden die gecreëerd worden door luidsprekers of zware motoren.
- De straling van elektromagnetische golven die door een microprocessor gegenereerd wordt, kan een nadelige invloed hebben op dit toestel en storingen van beeld en/of geluid veroorzaken.
- Als het toestel de invloed van magnetisch geladen apparatuur ondergaat en vervolgens niet naar behoren werkt, dan dient u het uit te schakelen en de batterij te verwijderen, of de netadapter los te maken (DMW-AC8E: optioneel). Plaats de batterij vervolgens weer terug, of sluit de netadapter weer aan, en schakel het toestel weer in.

#### **Gebruik dit toestel niet in de nabijheid van radiozenders of hoogspanningsdraden.**

• Opnemen in de buurt van radiozenders of hoogspanningsdraden kan nadelige gevolgen hebben voor beeld en/of geluid.

#### **Het ontdoen van oude apparatuur en batterijen. Enkel voor de Europese Unie en landen met recycle systemen.**

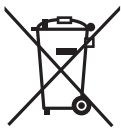

Deze symbolen op de producten, verpakkingen en/of begeleidende documenten betekenen dat gebruikte elektrische en elektronische producten en batterijen niet samen mogen worden weggegooid met de rest van het huishoudelijk afval.

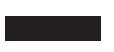

Voor een juiste verwerking, hergebruik en recycling van oude producten en batterijen, gelieve deze in te leveren bij de desbetreffende inleverpunten in overeenstemming met uw nationale wetgeving.

Door ze op de juiste wijze weg te gooien, helpt u mee met het besparen van kostbare hulpbronnen en voorkomt u potentiële negatieve effecten op de volksgezondheid en het milieu.

Voor meer informatie over inzameling en recycling kunt u contact opnemen met uw plaatselijke gemeente.

Afhankelijk van uw nationale wetgeving kunnen er boetes worden opgelegd bij het onjuist weggooien van dit soort afval.

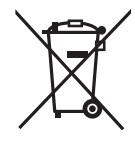

#### **Let op: het batterij symbool (Onderstaand symbool).**

Dit symbool kan in combinatie met een chemisch symbool gebruikt worden. In dit geval volstaan de eisen, die zijn vastgesteld in de richtlijnen van de desbetreffende chemische stof.

# **Inhoud**

**Informatie voor Uw Veiligheid ............ 2**

### **Voorbereiding**

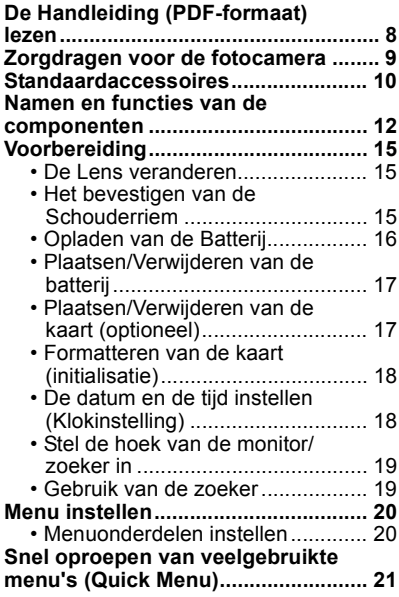

### **Basiskennis**

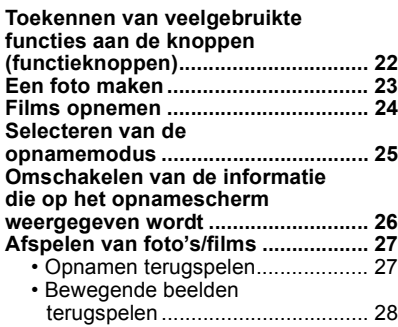

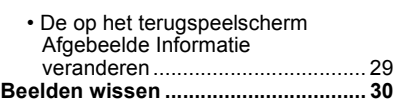

## **Opnemen**

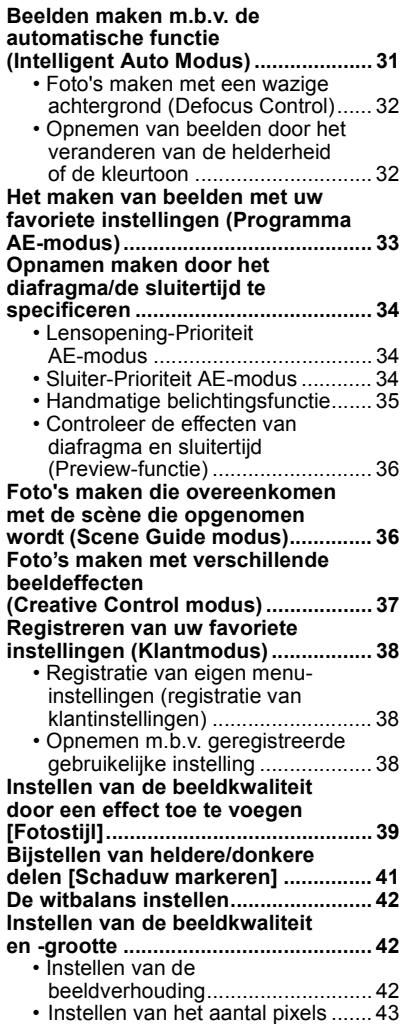

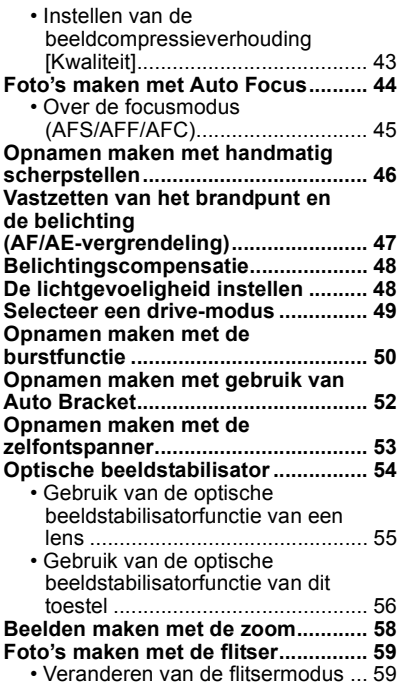

### **Afspelen/Bewerken**

#### **Omschakelen van de**

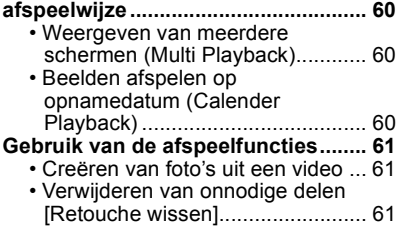

#### **Wi-Fi/NFC**

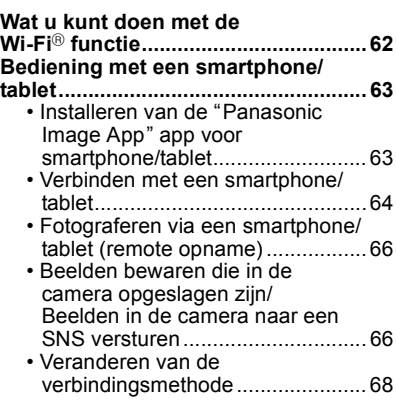

# **Over de geleverde software**

**Over de geleverde software .............. 72**

#### **Overige**

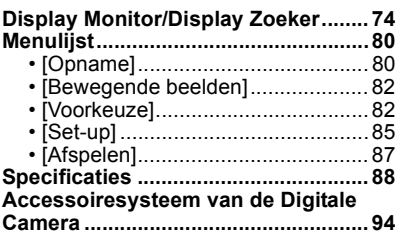

# **De Handleiding (PDF-formaat) lezen**

**Gedetailleerde instructies over de werking van dit toestel staan in "Gebruiksaanwijzing voor geavanceerde kenmerken (PDF-formaat)" op de bijgeleverde CD-ROM. Installeer deze op uw PC om de handleiding te lezen.**

#### ∫ **Voor Windows**

- **1 Zet de PC aan en doe de CD-ROM erin die de Handleiding (bijgeleverd) bevat.**
- **2 Selecteer de gewenste taal en klik vervolgens op [Gebruiksaanwijzing] om te installeren.**
- **3 Dubbel klikken op de "Gebruiksaanwijzing" shortcut-icoon op de desktop.**

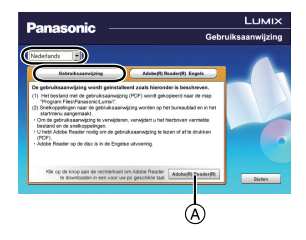

#### ■ Wanneer de Handleiding (PDF-formaat) niet open zal gaan

U hebt Adobe Acrobat Reader 5.0 of hoger of Adobe Reader 7.0 of hoger nodig om het bestand Bedieningshandleiding (PDF-formaat) te kunnen lezen of afdrukken.

• U kunt een versie van Adobe Reader downloaden en installeren die u kunt gebruiken met uw OS vanaf de volgende Web Site.

#### **http://get.adobe.com/reader/otherversions**

- Adobe Reader die geleverd wordt op de CD-ROM is in het Engels.
- $\bullet$  Klik op  $\textcircled{A}$  om Adobe Reader in een taal te downloaden die geschikt is voor uw PC.

#### ∫ **Om de Handleiding (PDF-formaat) weer ongedaan te maken**

De PDF-file wissen vanaf de "Program Files\Panasonic\Lumix\" map.

#### ∫ **Voor Mac**

- **1 Zet de PC aan en doe de CD-ROM erin die de Handleiding (bijgeleverd) bevat.**
- **2 Open de "Manual" map in de CD-ROM en kopieer het PDF-bestand met de gewenste taal in de map.**
- **3 Dubbelklikken op het PDF-bestand om deze te openen.**

# **Zorgdragen voor de fotocamera**

#### **Niet blootstellen aan sterke trillingen, schokken of druk.**

• De lens, de monitor of de ombouw kunnen beschadigd worden bij gebruik onder de volgende omstandigheden.

Hierdoor kunnen ook storingen ontstaan of kan het zijn dat het beeld niet wordt opgenomen, indien u:

- Het toestel laten vallen of er tegen stoten.
- Hard op de lens of op de monitor duwt.

#### **Dit toestel is niet stof-/druppel-/waterbestendig. Vermijd dit toestel te gebruiken op plaatsen waar veel stof, water, zand enz., aanwezig is.**

- Vloeistof, zand en andere substanties kunnen in de ruimte rondom de lens, de knoppen, enz., terechtkomen. Let bijzonder goed op omdat dit niet alleen storingen kan veroorzaken, maar het toestel ook onherstelbaar kan beschadigen.
	- Plaatsen met veel zand of stof.
- Plaatsen waar water in contact kan komen met dit toestel, zoals wanneer u het gebruikt op een regenachtige dag of op het strand.

#### **Steek uw handen niet in demontagestructuur van de digitale camerabody. Aangezien de sensoreenheid precisieapparatuur is, kan dit storingen of schade veroorzaken.**

#### ∫ **Over condensatie (wanneer de lens, de zoeker of de monitor beslagen zijn)**

- Condens treedt op wanneer de omgevingstemperatuur of de vochtigheid veranderen. Wees voorzichtig met condensatie omdat dit vlekken en schimmel op de lens, de zoeker en de monitor veroorzaakt en een slechte werking van de camera.
- Als er zich condens voordoet, het toestel uitzetten en deze gedurende 2 uur uit laten staan. De mist zal op natuurlijke wijze verdwijnen wanneer de temperatuur van het toestel in de buurt komt van de kamertemperatuur.

# **Standaardaccessoires**

Controleer of alle accessoires bijgeleverd zijn alvorens het toestel in gebruik te nemen. De productnummers zijn correct met ingang van augustus 2013. Deze kunnen onderhevig zijn aan veranderingen.

Digitale Camerabody (in deze handleiding **camerabody** genoemd.)

( $\bigcirc$ : Ingesloten, —: Niet ingesloten)

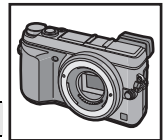

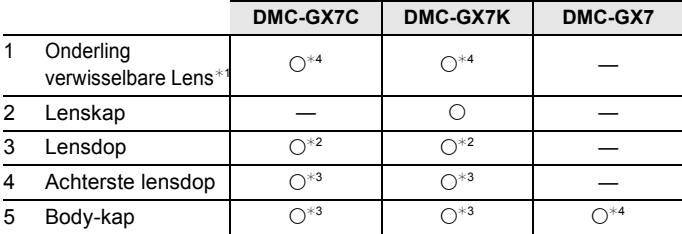

- 6 Batterijpakket (Aangegeven als **batterijpak** of **batterij** in de tekst) De batterij opladen voor gebruik.
- 7 Batterijlader (Aangegeven als **batterijlader** of **lader** in de tekst)
- 8 AC-Kabel
- 9 USB-aansluitkabel
- 10 CD-ROM
	- Software:

Gebruik om de software te installeren op uw PC.

- 11 CD-ROM
	- Gebruiksaanwijzing voor geavanceerde kenmerken: Gebruik het voor de installatie op uw PC.
- 12 Schouderriem
- 13 Bescherming flitsschoen $*4$ 
	- A: Zwart
	- B: Zilver
- ¢1 In deze handleiding **lens** genoemd.
- $*2$  Vastgemaakt aan de onderling verwisselbare lens op het ogenblik van de aankoop.
- $*3$  Deze delen worden op het moment van aankoop op elkaar bevestigd geleverd.
- $*4$  Deze is op het moment van aankoop op de body van het toestel bevestigd.
- De SD-geheugenkaart, de SDHC-geheugenkaart en de SDXC-geheugenkaart worden aangegeven als **kaart** in de tekst.
- **• De kaart is optioneel.**
- De beschrijving in deze handleiding is gebaseerd op de onderling verwisselbare lens (H-H020A).
- Raadpleeg uw verkoper of Panasonic als u de bijgeleverde accessoires verliest (u kunt de accessoires apart aanschaffen).
- **10** VQT5B03 (DUT)

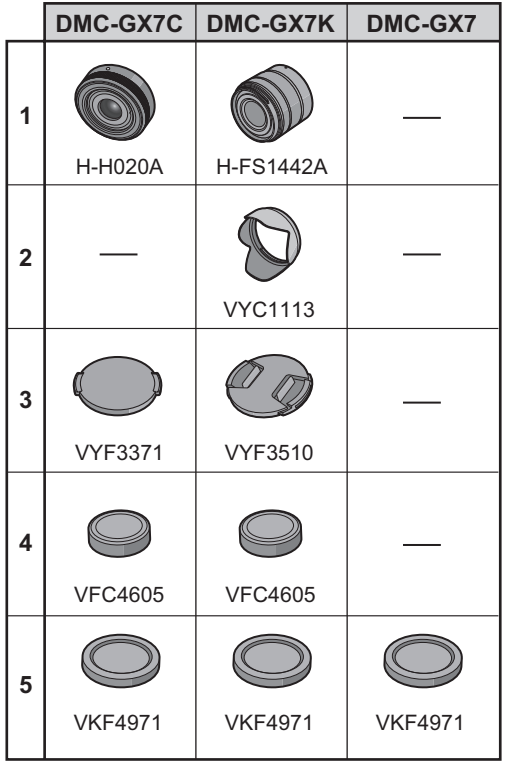

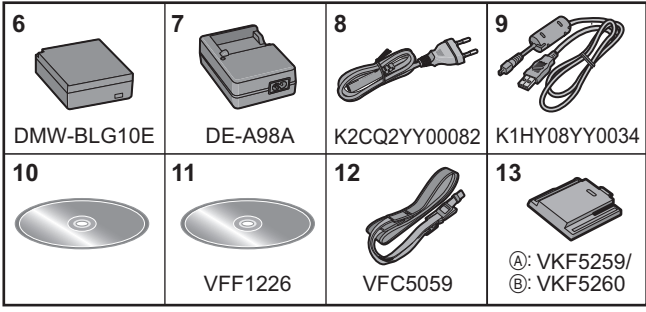

# **Namen en functies van de componenten**

#### ∫ **Camera**

- 1 Zelfontspannerlampje/ AF-lamp
- 2 Flits
- 3 Sensor
- 4 NFC-antenne [8] (P65)
- 5 Pasmarkering voor de lens (P15)
- 6 Bevestiging
- 7 Lensvergrendeling
- 8 Lensvrijgaveknop (P15)

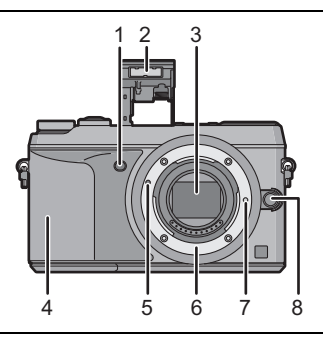

- 9 Oogsensor (P19)
- 10 Oogdop
- 11 Zoeker (P19)
- 12 [LVF]-knop (P19)/[Fn4]-knop (P22)
- 13 Openingshendel flitser (P59)
- 14 Hendel focusmodus (P44, 46)
- 15 [AF/AE LOCK]-knop (P47)
- 16 Functieknop achterop
- 17 Aanraakscherm/monitor (P14)
- 18 [Q.MENU]-knop (P21)/[Fn1]-knop (P22)
- 19 [[D] (Afspeel)-toets (P27)
- 20 [而/←] (Wis/Annuleer)-knop (P30)/ [Fn2]-knop (P22)
- 21 [MENU/SET] knop (P20)
- 22 [Wi-Fi]-knop (P64)/[Fn3]-knop (P22)
- 23 Lampje Wi-Fi®-verbinding
- 24 Cursorknoppen
	- ▲/ISO-knop (P48)
	- $\blacktriangleright$  /WB (Witbalans) (P42)
	- 2/AF-modusknop (P44)
	- 4/[Aandrijfstand] knop (P49)

#### **De volgende instellingen kunnen gemaakt worden met de [Aandrijfstand]-knop. Enkel/Burst/Auto bracket/Zelfontspanner**

- 25 [DISP.] knop (P26, 29)
- 26 Instellingshendel dioptrie (P19)

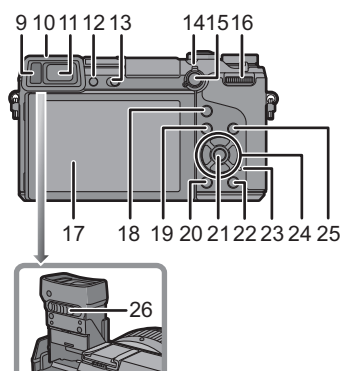

- 27 Stereomicrofoon
	- Zorg ervoor de microfoon niet te bedekken met uw vinger. Dat zou het geluid moeilijk opneembaar kunnen maken.
- 28 Hot Shoe (Bescherming flitsschoen)
	- De bescherming van de flitsschoen buiten het bereik van kinderen houden om het inslikken ervan te voorkomen.
- 29 Focusafstand referentiemarkering
- 30 Ontspanknop (P23)
- 31 Modusknop voorkant
- 32 Instelknop (P25)
- 33 Bewegend beeldknop (P24)
- 34 Statuslampje (P18)
- 35 Toestel AAN/UIT (P18)

#### 36 Montagedeel statief

- Een statief met een schroeflengte van 5,5 mm of meer kan dit toestel beschadigen als het aangesloten wordt.
- 37 DC-koppelaardeksel
	- Wanneer u een netadapter gebruikt, er voor zorgen dat de DC-koppelaar van Panasonic (DMW-DCC11: optioneel) en de netadapter (DMW-AC8E: optioneel) gebruikt worden.
	- Gebruik altijd een originele Panasonic AC-adapter (DMW-AC8E: optioneel).
	- Wanneer een AC-adapter gebruikt wordt, moet de AC-kabel gebruikt worden die bij de AC-adapter geleverd is.
	- Het wordt aangeraden een geheel opgeladen batterij of AC-adapter te gebruiken wanneer u bewegende beelden maakt.
	- Als terwijl u bewegende beelden maakt m.b.v. de AC-adapter en de stroom onderbroken wordt wegens het uitvallen van de stroom of als de AC-adapter losgekoppeld wordt enz., zal het bewegende beeld dat gemaakt worden, niet gemaakt worden.
- 38 Vrijgavehendel
- 39 Kaart/Batterijklep (P17)
- 
- 40 Lusje voor schouderriem (P15) Zorg ervoor de schouderriem te bevestigen wanneer u het toestel gebruikt om ervoor te zorgen dat u deze niet zal laten vallen.
- 41 [AV OUT/DIGITAL]-aansluiting
- 42 [HDMI]-aansluiting
- 43 [REMOTE]-aansluiting
- 44 Luidspreker
	- Pas op de luidspreker niet te bedekken met uw vinger. Dat zou het geluid moeilijk hoorbaar kunnen maken.
- 45 Deksel aansluitpunten
	- Open de monitor alvorens het deksel van de aansluitpunten te openen.

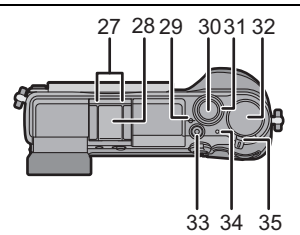

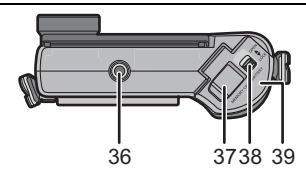

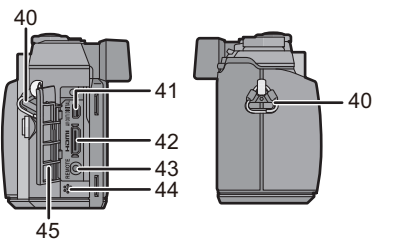

#### ∫ **Lens**

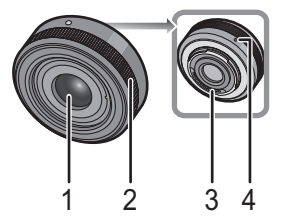

- 1 Lensoppervlak
- 2 Focusring (P46)
- 3 Contactpunt
- 4 Pasmarkering voor de lens

#### **Aanraakscherm**

Het aanraakpaneel van dit toestel is capacitatief. Raak het paneel rechtstreeks aan met uw blote vinger.

#### ∫ **Aanraken**

Aanraken en loslaten van het aanraakscherm. Voor het selecteren van onderdelen of iconen.

• Als u kenmerken met gebruik van het aanraakscherm selecteert, raak dan het midden van de gewenste icoon aan.

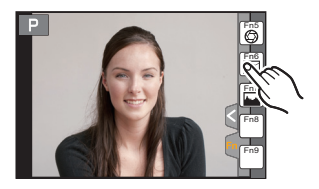

#### ∫ **Verslepen**

Een beweging zonder het aanraakscherm los te laten. Dit wordt gebruikt voor het verplaatsen van de AF-zone, de bediening van de schuifbalk, enz.

Het kan ook gebruikt worden om tijdens het afspelen naar het volgende beeld te gaan, enz.

#### ∫ **Knijpen (vergroten/verkleinen)**

Spreid het aanraakpaneel met twee vingers uiteen (vergroten) of knijp het samen (verkleinen). Voor het vergroten/verkleinen van de afgespeelde beelden of de AF-zone.

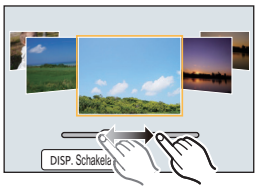

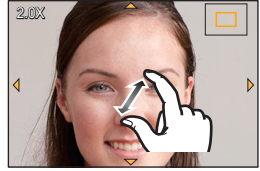

**H-H020A H-FS1442A**

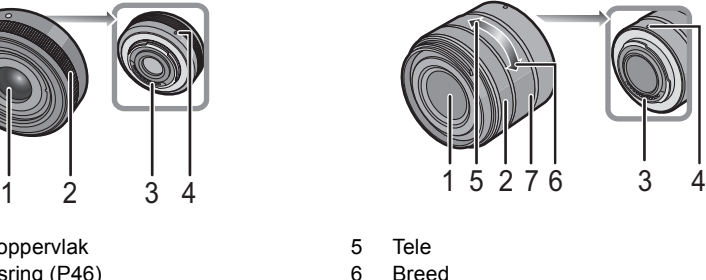

7 Zoomring

# **Voorbereiding**

• Controleer dat het toestel uitstaat.

#### **De Lens veranderen**

• Verwissel de lens op plaatsen met weinig stof of vuil.

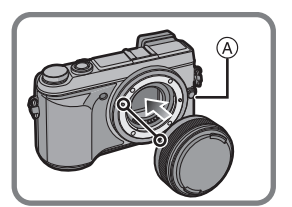

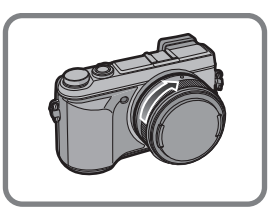

- Druk niet op de vrijgaveknop van de lens (A) als u een lens aanbrengt.
- ∫ **De lens losmaken**
- *1* **Breng de lensdop aan.**
- *2* **Terwijl u op de vrijgaveknop van de lens** A **drukt, draait u de lens tot het einde in de richting van de pijl en verwijdert u de lens.**

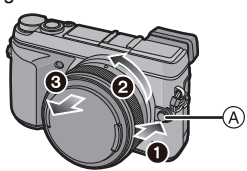

#### **Het bevestigen van de Schouderriem**

**• We raden aan de schouderriem te bevestigen wanneer u het toestel gebruikt om het vallen ervan tegen te gaan.**

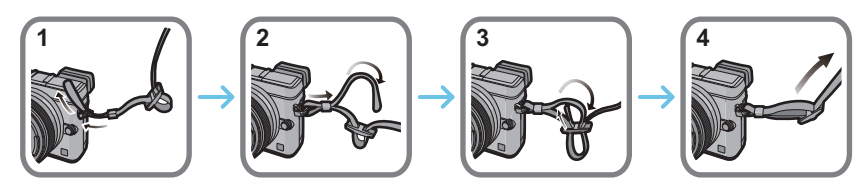

- Voer stappen **1** tot **4** uit en bevestig vervolgens de andere kant van de schouderriem.
- Gebruik de schouderriem om uw schouder.
- Draag hem niet om uw nek.
- Dit kan leiden tot letsel of ongevallen.
- Bewaar de schouderriem niet waar er een kind bij kan.
	- De riem kan per ongeluk om hun nek gewikkeld raken.

#### **Opladen van de Batterij**

**De batterij die gebruikt kan worden met dit apparaat is DMW-BLG10E.**

- *1* **Steek de batterij in de goede richting.**
- *2* **Sluit de AC-kabel aan.**
	- Het [CHARGE] lampje (A) gaat branden en het laden begint.

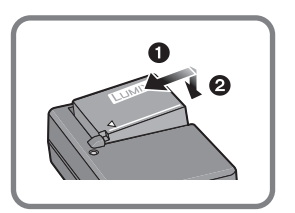

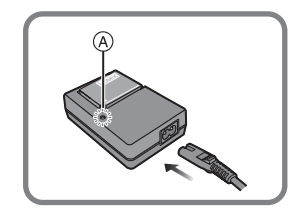

#### ∫ **Over het [CHARGE] lampje**

#### **Het [CHARGE] lampje wordt ingeschakeld:**

Het [CHARGE] lampje is tijdens het laden ingeschakeld.

#### **Het [CHARGE] lampje gaat uit:**

Het [CHARGE] lampje zal uitgaan als het laden zonder problemen voltooid is. (Sluit de lader af van het stopcontact en verwijder de batterij als het laden geheel klaar is.)

#### ∫ **Oplaadtijd**

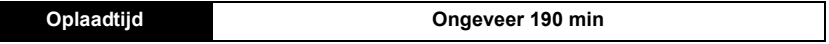

**• De aangegeven oplaadtijd is voor wanneer de batterij geheel leeg is geraakt. De oplaadtijd kan variëren afhankelijk van hoe de batterij gebruikt is. De oplaadtijd voor de batterij in hete/koude omgevingen of een batterij die lange tijd niet gebruikt is zou langer kunnen zijn dan anders.**

#### **Plaatsen/Verwijderen van de batterij**

- **• Altijd echte Panasonic batterijen gebruiken (DMW-BLG10E).**
- **• Als u andere batterijen gebruikt, garanderen wij de kwaliteit van dit product niet.**

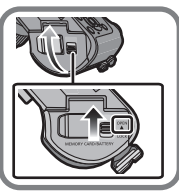

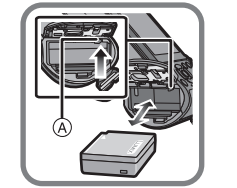

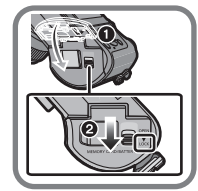

• Let op bij de richting van plaatsing van de batterij en plaats hem volledig naar binnen, tot u een blokkeergeluid hoort. Controleer dan of hendel (A) de batterij vergrendeld heeft. Trek hendel  $\overline{A}$  in de richting van de pijl om de batterij uit te nemen.

#### **Plaatsen/Verwijderen van de kaart (optioneel)**

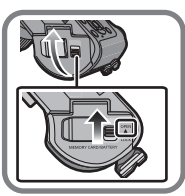

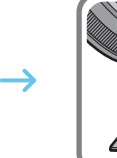

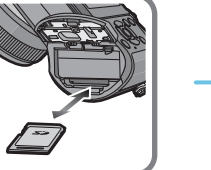

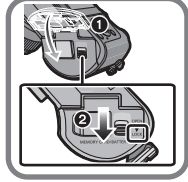

• Duw er net zolang tegen tot u een "klik" hoort en let op de richting waarin u de kaart plaatst. Om de kaart uit te nemen, op de kaart duwen tot deze erin klikt en de kaart vervolgens rechtop uitnemen.

#### ∫ **Kaarten die met dit toestel gebruikt kunnen worden**

SD-geheugenkaart (8 MB tot 2 GB) SDHC-geheugenkaart (4 GB tot 32 GB) SDXC-geheugenkaart (48 GB, 64 GB)

#### ∫ **Opnemen van films en SD-snelheidklasse**

Controleer de SD-snelheidklasse (de snelheidstandaard voor continu opnemen) op het etiket van de kaart, enz. wanneer u een film opneemt. Gebruik een kaart met SD-snelheidklasse met "Klasse 4" of meer voor het opnemen van [AVCHD]/[MP4]-films.

b.v.:

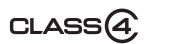

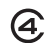

• Gelieve deze informatie op de volgende website bevestigen.

#### **http://panasonic.jp/support/global/cs/dsc/**

(Deze site is alleen in het Engels.)

• Houd de geheugenkaarten buiten het bereik van kinderen om te voorkomen dat ze de kaart inslikken.

#### **Formatteren van de kaart (initialisatie)**

Formatteer de kaart alvorens beelden met dit toestel op te nemen. **Aangezien de gegevens na het formatteren niet teruggewonnen kunnen worden, dient u van te voren een back-up van de benodigde gegevens te maken.**

#### **Selecteer [Formatteren] in het [Set-up]-menu. (P20)**

• Het bevestigingsscherm wordt afgebeeld. Dit gebeurt wanneer [Ja] geselecteerd wordt.

#### **De datum en de tijd instellen (Klokinstelling)**

- **• De klok is niet ingesteld wanneer het toestel vervoerd wordt.**
	- **1 Zet het toestel aan.**
		- De statusindicator gaat branden wanneer u dit apparaat op  $\Omega$  zet.
	- **2 Op [MENU/SET] drukken.**
	- **3 Druk op** 3**/**4 **om de taal te selecteren en druk op [MENU/SET].**
	- **4 Op [MENU/SET] drukken.**
	- **5 Druk op** 2**/**1 **om de items te selecteren (jaar,**  maand, dag, uur, minuten) en druk op **△/**▼ om **ze in te stellen.**
	- **6 Op [MENU/SET] drukken om in te stellen.**
	- **7 Druk op het bevestigingsscherm op [MENU/SET].**

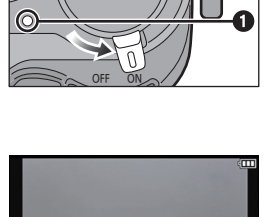

Aub klok instellen

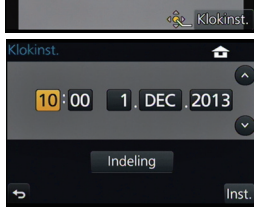

#### **Stel de hoek van de monitor/zoeker in**

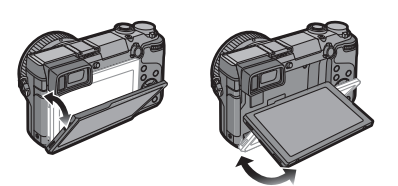

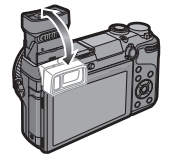

#### **Stel de hoek van de monitor/zoeker in.**

- **• Let op dat uw vinger, enz., niet in de monitor/zoeker bekneld raakt.**
- **• Let bij het instellen van de hoek van de monitor/zoeker op dat u niet te veel kracht uitoefent omdat dit beschadigingen of een slechte werking kan veroorzaken.**
- Wanneer u dit toestel niet gebruikt, sluit de monitor/zoeker dan volledig in de oorspronkelijke stand.

#### **Gebruik van de zoeker**

#### ∫ **Gebruiken van de oogsensor voor het schakelen tussen de Monitor en Zoeker**

Als [LVF/Scherm auto] van [Oogsensor] in het [Voorkeuze]-menu op [ON] gezet is en uw oog of een voorwerp wordt vlakbij de zoeker gebracht, dan schakelt het display automatisch over naar het display van de zoeker.

- (A) Oogsensor
- B [LVF]/[Fn4]-knop

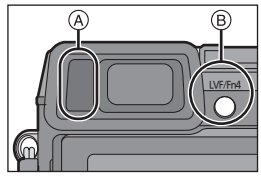

#### ∫ **Handmatig schakelen tussen Monitor/Zoeker**

#### **Druk op [LVF].**

De zoeker licht alleen op als uw oog of een voorwerp het nadert.

De [LVF]/[Fn4]-knop kan op twee manieren gebruikt worden: als [LVF] of als [Fn4] (functie 4). Op het moment van aankoop staat de knop aanvankelijk op [LVF/Scherm]. • Raadpleeg P22 voor details over de functieknop.

#### ∫ **Diopter afstellen**

**Verschuif de instellingshendel van de dioptrie zodat de karakters die in de zoeker weergegeven worden, helder gezien worden.**

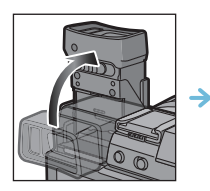

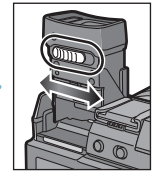

# **Menu instellen**

#### **Menuonderdelen instellen**

### **1 Op [MENU/SET] drukken.**

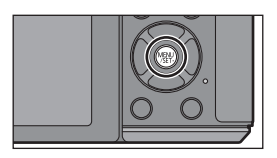

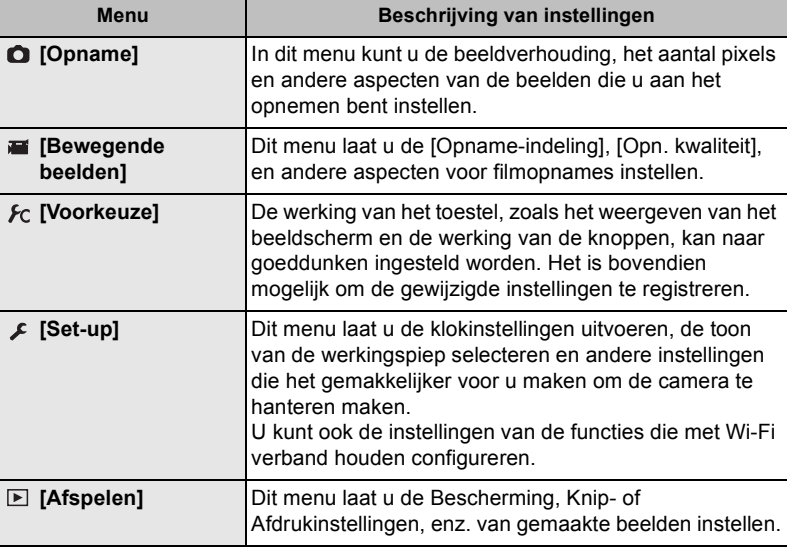

### **2 Druk op** 3**/**4 **van de cursorknop om het menu-item te selecteren en druk op [MENU/SET].**

### **3 Druk op** 3**/**4 **van de cursorknop om de instelling te selecteren en druk op [MENU/SET].**

• Afhankelijk van het menuitem kan het zijn dat de instelling ervan niet verschijnt, of dat deze op een andere manier wordt weergegeven.

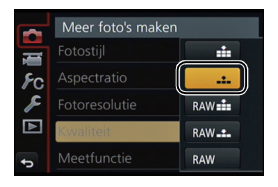

#### ∫ **Sluit het menu Druk op [ ] aan of druk de sluiterknop tot halverwege in.**

#### ∫ **Schakelen naar andere menu's**

bijv. naar het [Set-up]-menu vanuit het [Opname]-menu.

- 1 Druk op  $\blacktriangleleft$ .
- *2* **Druk op** 3**/**4 **om [ ] of een andere icoon voor het omschakelen van het menu** A **te selecteren.**
- *3* **Op [MENU/SET] drukken.**

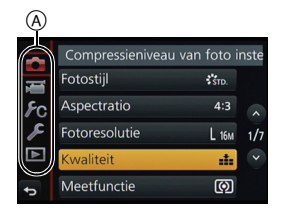

• U kunt de iconen voor het omschakelen van het menu ook selecteren door aan de modusknop op de voorkant te draaien.

# **Snel oproepen van veelgebruikte menu's (Quick Menu)**

M.b.v. het snelle menu, kunnen sommige menu-instellingen gemakkelijk gevonden worden.

• De kenmerken die afgesteld kunnen worden m.b.v. het Snelle Menu worden bepaald door de functie of een weergavestijl waar het toestel zich in bevindt.

De [Q.MENU]/[Fn1]-knop kan op twee manieren gebruikt worden: als [Q.MENU] of als [Fn1] (functie 1). Op het moment van aankoop staat de knop aanvankelijk op [Q.MENU]. • Raadpleeg P22 voor details over de functieknop.

- **1 Druk op [Q.MENU] om het Snelmenu weer te geven.**
- **2 Draai aan de modusknop op de achterkant om het menu-item te selecteren en druk vervolgens op de modusknop op de achterkant.**

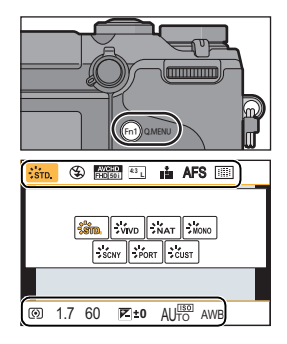

- **3 Draai aan de modusknop op de achterkant om de instelling te selecteren.**
- **4 Druk op [Q.MENU] om het menu te verlaten als de instelling eenmaal voltooid is.**
	- U kunt het menu sluiten door de sluiterknop tot halverwege in te stellen.

Basiskennis

# **Toekennen van veelgebruikte functies aan de knoppen (functieknoppen)**

U kunt veelgebruikte functies aan specifieke knoppen en iconen toekennen.

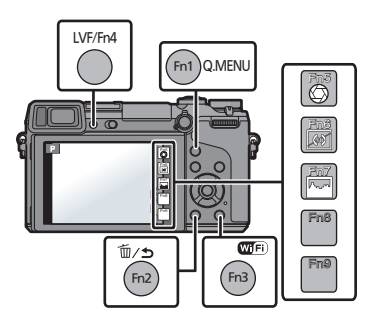

#### *1* **Selecteer het menu.**

[MENU] > **[Voorkeuze]**>**[Fn knopinstelling]**

- *2* **Op** 3**/**4 **drukken om [Instelling in opnamemodus] of [Instelling in afspeelmodus] te kiezen en vervolgens op [MENU/SET] drukken.**
- *3* **Druk op** 3**/**4 **om de functieknop waaraan u een functie wilt toekennen te selecteren en druk vervolgens op [MENU/SET].**
- *4* **Druk op** 3/4 **om de functie die u wilt toekennen te selecteren en druk vervolgens op [MENU/SET].**
	- Sommige functies kunnen niet toegekend worden, afhankelijk van de functieknop.

# **Een foto maken**

• Zet de drivemodus op  $[\Box]$  (enkel) door op  $\Psi(\Box \Diamond)$ ) te drukken.

- **1 Selecteer de opnamemodus. (P25)**
- 

#### **2 De ontspanknop tot de helft indrukken om scherp te stellen.**

- A Lensopening
- B Sluitertijd
- De diafragmawaarde en de sluitersnelheid worden weergegeven. (Het zal rood knipperen als de correcte belichting niet bereikt wordt, tenzij de flitser ingesteld is.)
- **• Als het beeld correct scherp gesteld is, zal de foto gemaakt worden, omdat [Prio. focus/ ontspan] aanvankelijk op [FOCUS] gezet is.**
- **3 Druk de ontspanknop helemaal in (verder indrukken), en maak het beeld.**

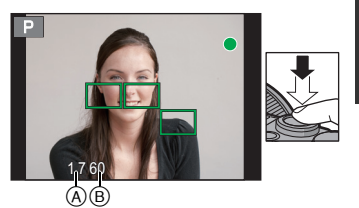

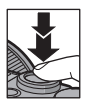

# **Films opnemen**

Dit kan volledig hoge definitie bewegende beelden die compatibel zijn met het AVCHD-formaat of bewegende beelden die opgenomen zijn in MP4 opnemen. De audio zal stereo opgenomen worden.

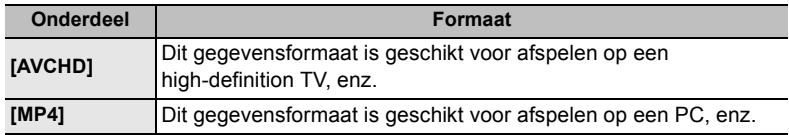

- **1 Start het opnemen door op de bewegend beeldknop te drukken.**
	- A Verstreken opnametijd
	- (B) Beschikbare opnametijd
	- De indicator van de opnamestaat (rood)  $\odot$  zal flitsen tijdens het opnemen van bewegende beelden.
	- Als ongeveer 1 minuut verstreken is zonder dat een handeling uitgevoerd is, zal een deel van het display verdwijnen. Druk op [DISP.] of raak de monitor aan om ervoor te zorgen dat dit weer verschijnt.
	- Laat de videoknop onmiddellijk na het indrukken los.
- **2 Stop het opnemen door weer op de bewegend beeldknop te drukken.**
- R1m37s 3s  $\circledcirc$

 $^\circledR$ 

- De maximumtijd voor het continu opnemen van films met [AVCHD] bedraagt 29 minuten en 59 seconden.
- De maximumtijd voor het continu opnemen van films met [MP4] bedraagt 29 minuten en 59 seconden of tot 4 GB. (Voor [FHD/50p], [FHD/25p] in het [MP4]-formaat is het bestandformaat groot en zal de opneembare tijd ingekort worden tot minder dan 29 minuten en 59 seconden).
- Het opnemen van foto's is ook mogelijk tijdens het opnemen van films, door de sluiterknop volledig in te drukken.

# **Selecteren van de opnamemodus**

#### **Selecteer de functie door de functieknop te draaien.**

**•** Draai de functieknop langzaam om de gewenste functie  $\widehat{A}$ **te selecteren.**

#### m **Intelligent Auto Modus (P31)**

De onderwerpen worden opgenomen met behulp van instellingen die automatisch gebruikt worden door het toestel.

#### லி **Intelligent Auto Plus modus (P31)**

Stelt u ook in staat om de helderheid en de kleurschakering in te stellen in Intelligent Auto modus.

#### P **Programma AE-modus (P33)**

Neemt op bij de lensopeningwaarde en de sluitertijd die door de camera ingesteld zijn.

#### Δ **Lensopening-Prioriteit AE-modus (P34)**

De sluitertijd wordt automatisch bepaald volgens de openingswaarde die u ingesteld hebt.

#### $\mathbf{S}$ **Sluiter-Prioriteit AE-modus (P34)**

De openingswaarde wordt automatisch ingesteld volgens de sluitertijd die u ingesteld hebt.

#### М **Handmatige belichtingsfunctie (P35)**

De belichting wordt aangepast aan de sluitertijd en de openingswaarde die u handmatig hebt ingesteld.

#### $M^{\bullet}$ **Creatieve bewegende beeldfunctie**

Neemt bewegende beelden op met een handmatig ingestelde waarden van de lensopening en de sluitertijd.

U kunt geen foto's nemen.

#### **Klantmodus (P38)**

Gebruik deze functie om opnamen te maken met eerder geregistreerde instellingen.

#### **SCN Scene Guide modus (P36)**

Hiermee maakt u beelden die passen bij de scène die u opneemt.

#### **Creative Control modus (P37)** ക

Opnemen terwijl het beeldeffect gecontroleerd wordt.

# **Omschakelen van de informatie die op het opnamescherm weergegeven wordt**

# **Druk op [DISP.] om te wijzigen.**

- Het scherm zal als volgt omgeschakeld worden: (Voorbeeld van weergave op de monitor)
- $\mathcal{A}$ 98 **50 Co EXECUT AT APS <b>4:3 0**  $\circledR$ 98 **50i <sup>L</sup>** AFS **4:3 0** டு  $\mathbb{F}$  (F) AFS **AWB** 98 **0 0 0 Fn AUTO <sup>L</sup> Wi-Fi 4:3**
- A Met informatie
- B Zonder informatie
- C Met informatie (weergave van de kantelsensor)
- D Zonder informatie (weergave van de kantelsensor)
- $E$  Opname-informatie op de monitor\*
- F Uitgezet
- $*$  Dit wordt weergegeven als [Scherm info stijl] van het [Voorkeuze]-menu op [ON] gezet is. De instellingen kunnen bijgesteld worden door ieder op het scherm weergegeven item rechtstreeks aan te raken.
- Als ongeveer 1 minuut verstreken is zonder dat een handeling uitgevoerd is, zal een deel van het display verdwijnen. Druk op [DISP.] of raak de monitor aan om ervoor te zorgen dat dit weer verschijnt.

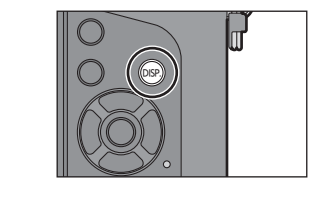

# **Afspelen van foto's/films**

#### **Opnamen terugspelen**

**1 Druk op [**(**].**

### 2 Druk op  $\blacktriangleleft$ / $\blacktriangleright$ .

- 2: De vorige opname terugspelen
- $\blacktriangleright$ : De volgende opname terugspelen

#### **De terugspeelzoom gebruiken**

#### **Draai de modusknop op de achterkant naar rechts.**

 $1x \rightarrow 2x \rightarrow 4x \rightarrow 8x \rightarrow 16x$ 

- Als de vergroting veranderd wordt, zal de aanduiding van de zoompositie (A) ongeveer 1 seconde weergegeven worden.
- U kunt het vergrote deel bewegen door op  $\triangle$ / $\nabla$ / $\triangleleft$ / $\triangleright$  van de cursorknop te drukken of door het scherm te verslepen. (P14)
- $\cdot$  U kunt het beeld ook (2 $\times$ ) vergroten door het deel dat u wilt vergroten twee keer aan te raken. Als u het vergrote beeld twee keer aanraakt, keert de vergroting weer terug naar  $1 \times$ .

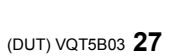

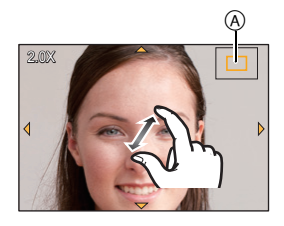

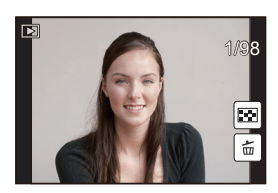

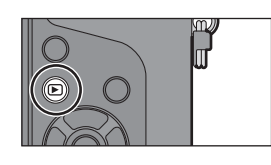

#### **Bewegende beelden terugspelen**

Dit toestel is ontworpen voor het afspelen van films met gebruik van AVCHD, MP4 en QuickTime Motion JPEG formaten.

### **Selecteer in de afspeelmodus een beeld met de filmicoon ([ ]) en druk op** 3 **om het af te spelen.**

- A Opnametijd film
- Nadat het afspelen gestart is, wordt de verstreken afspeeltijd op het scherm weergegeven.

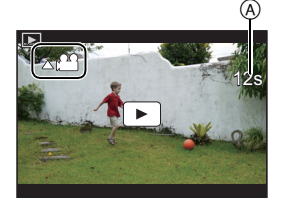

#### ∫ **Bediening tijdens het afspelen van films**

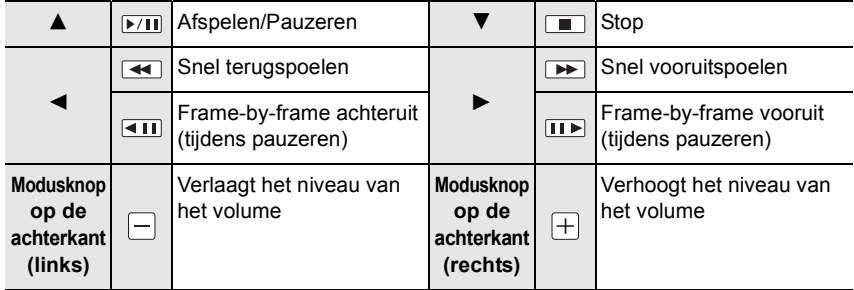

### **De op het terugspeelscherm Afgebeelde Informatie veranderen**

### **Druk op [DISP.] om het monitorscherm te schakelen.**

• Het scherm zal als volgt omgeschakeld worden:

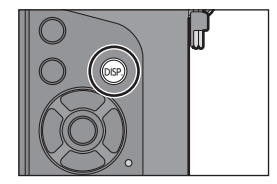

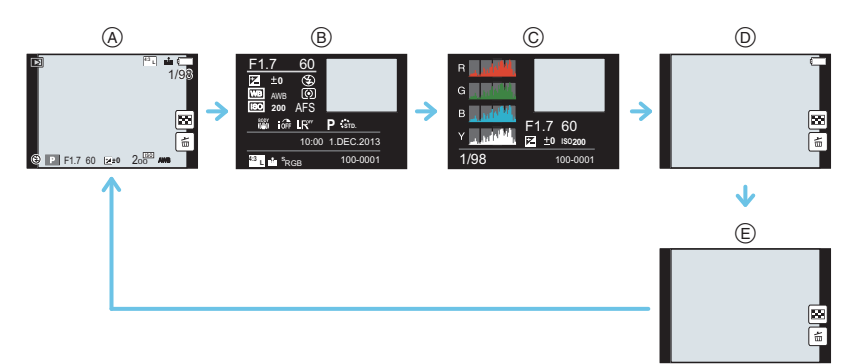

- $(A)$  Met informatie<sup>\*1</sup>
- B Weergave van gedetailleerde informatie
- C Weergave histogram
- $(D)$  Zonder informatie (weergave highlight)<sup>\*1,2</sup>
- E Zonder informatie
- $*1$  Als ongeveer 1 minuut verstreken is zonder dat een handeling uitgevoerd is, zal een deel van het display verdwijnen. Druk op [DISP.] of raak de monitor aan om ervoor te zorgen dat dit weer verschijnt.
- ¢2 Dit wordt weergegeven als [Highlight] in het [Voorkeuze]-menu op [ON] staat.

# **Beelden wissen**

**Is het beeld eenmaal gewist dan kan hij niet meer teruggehaald worden.**

**Om een enkele opname uit te wissen**

- **1 Selecteer het te wissen beeld in de afspeelmodus en druk vervolgens op [**m/s].
	- Dezelfde handeling kan uitgevoerd worden door  $\lceil \frac{2}{10} \rceil$  ] aan te raken.

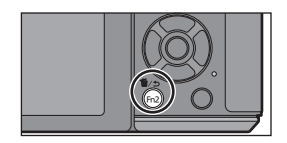

- **2 Druk op ▲ om [Apart wissen] te selecteren en druk vervolgens op [MENU/SET].**
	- Het bevestigingsbeeldscherm wordt weergegeven. Het beeld wordt gewist door [Ja] te selecteren.

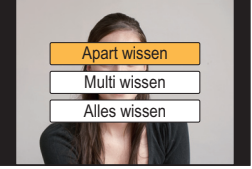

#### **Wissen van meer beelden (tot 100**¢**) of van alle beelden**

- $*$  De beeldengroepen worden als een enkel beeld beschouwd (alle beelden in de geselecteerde beeldengroep zullen gewist worden).
	- **Druk in de afspeelmodus op [而/fg].**
- **2 Op** 3**/**4 **drukken om [Multi wissen] of [Alles wissen] te kiezen en vervolgens op [MENU/SET] drukken.**
	- $\cdot$  [Alles wissen]  $\rightarrow$  Het bevestigingsbeeldscherm wordt weergegeven. De beelden worden gewist door [Ja] te selecteren.
	- Het is mogelijk om alle beelden te wissen, behalve de beelden die als favorieten ingesteld zijn, als [Alles wissen behalve Favoriet] geselecteerd is met de [Alles wissen] instelling.
- **3 (Wanneer [Multi wissen] geselecteerd is) Druk** 3**/**4**/**2**/**1 **om het beeld te selecteren en druk vervolgens op [MENU/SET] om in te stellen.** (Herhaal deze stap.)
	- [ $\hat{m}$ ] verschijnt op de geselecteerde beelden. Als u opnieuw op [MENU/SET] drukt, wordt de instelling gewist.
- **4 (Als [Multi wissen] geselecteerd is) Druk op** 2 **om [Uitvoer.] te selecteren en druk vervolgens op [MENU/SET] om het uit te voeren.**
	- Het bevestigingsbeeldscherm wordt weergegeven. De beelden worden gewist door [Ja] te selecteren.

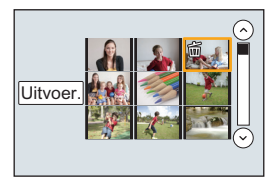

# **Beelden maken m.b.v. de automatische functie**

#### **(Intelligent Auto Modus)**

#### **Opnamefunctie: [A]**

Indien u de instellingen op de camera zo wilt laten en opnames wilt maken zonder aan de instellingen te hoeven denken, gebruik dan de Intelligent Auto Plus modus of de Intelligent Auto modus, die optimale instellingen van het onderwerp en de omgeving zullen maken.

#### **Intelligent Auto Plus modus en Intelligent Auto modus**

• De functies die ingesteld kunnen worden, zijn verschillend voor de Intelligent Auto Plus modus en de Intelligent Auto modus. ( $\bigcirc$ : mogelijk, —: niet mogelijk)

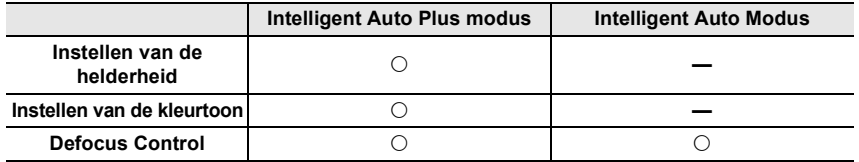

#### **1 Zet de modusknop op [**¦**].**

• De camera zal ofwel naar de meest recentelijk gebruikte van de Intelligent Auto modus of naar de Intelligent Auto Plus modus schakelen.

Op het moment van aankoop is de modus op de Intelligent Auto Plus modus gezet.

### **2 Lijn het scherm uit met het onderwerp.**

- Wanneer het toestel de optimale scène identificeert, wordt de icoon van de scène in kwestie in het blauw gedurende 2 seconden afgebeeld, waarna die terugkeert naar zijn gewoonlijke rode kleur.
- Als het onderwerp aangeraakt wordt, werkt AF Tracking. Het is ook mogelijk door de cursorknop naar  $\blacktriangleleft$  te duwen en de sluiterknop tot halverwege in te drukken.

#### ∫ **Schakelen tussen de Intelligent Auto Plus modus en de Intelligent Auto modus**

#### *1* **Op [MENU/SET] drukken.**

- Druk op < en druk op  $\blacktriangle$ / $\nabla$  om [ $\rho$ ] of [ $\rho$ ] te selecteren.
- *2* Druk op ◀/▶ om [  $\left[\frac{1}{2}\right]$  of [ $\left[\frac{1}{2}\right]$ ] te selecteren en **druk vervolgens op [MENU/SET].**

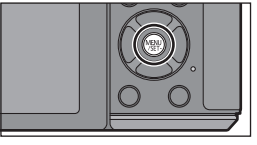

 $\cdot$ **5TD.**  $\bigotimes$  **ENCHD** 

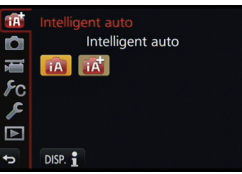

#### **Foto's maken met een wazige achtergrond (Defocus Control)**

#### **Opnamefunctie: [A]**

De wazigheid van de achtergrond kan gemakkelijk ingesteld worden terwijl u het beeldscherm controleert.

- *1* **Druk op de modusknop op de achterkant om het instellingenscherm weer te geven.**
	- Telkens wanneer in de Intelligent Auto Plus modus op de modusknop op de achterkant gedrukt wordt, schakelt de camera tussen werking met instelling van de helderheid, werking met Defocus Control en gewone werking.
	- Telkens wanneer op de modusknop op de achterkant gedrukt wordt, schakelt de camera tussen werking met Defocus Control en gewone werking.
- *2* **Stel de wazigheid in door aan de modusknop op de achterkant te draaien.**
- *3* **Foto's maken van films.**

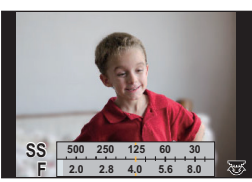

#### **Opnemen van beelden door het veranderen van de helderheid of de kleurtoon**

#### **Opnamemodus:**

Deze modus stelt u in staat om de helderheid en de kleurtoon te veranderen en deze op uw favoriete instellingen te zetten in plaats van op die, die de camera ingesteld heeft.

#### **Instelling helderheid**

- *1* **Druk op de modusknop op de achterkant om het instellingenscherm weer te geven.**
	- Bij iedere druk op de modusknop op de achterkant wordt geschakeld tussen instelling van de helderheid, Defocus Control en einde werking.
- *2* **Draai aan de modusknop op de achterkant om de helderheid in te stellen.**

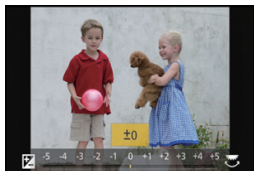

#### **Kleurinstelling**

- *1* **Druk op** 1 **om het instellingenscherm weer te geven.**
- *2* **Draai aan de modusknop op de achterkant om de kleur in te stellen.**
	- Dit zal de kleur van het beeld van roodachtig naar blauwachtig afstellen.
	- Druk op [MENU/SET] om naar het opnamescherm terug te keren.

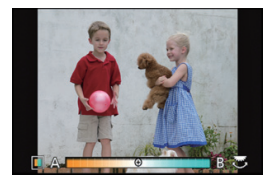

# **Het maken van beelden met uw favoriete instellingen (Programma AE-modus)**

#### **Opnamemodus:**

Het toestel stelt automatisch de sluitertijd en de lensopening in volgens de helderheid van het object.

U kunt beelden maken in grote vrijheid door verschillende instellingen in [Opname] menu te veranderen.

- **1** Zet de modusknop op  $\mathbf{P}$  1.
- **2 Druk de sluiterknop tot halverwege in om de diafragmawaarde en de waarde van de sluitersnelheid op het beeldscherm weer te geven.**

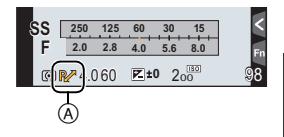

- **3 Voer Programme Shift uit terwijl de waarden (ongeveer 10 seconden lang) weergegeven worden, door aan de modusknop op de achterkant of de modusknop op de voorkant te draaien.**
	- $\bullet$  De aanduiding Programme Shift  $\widehat{A}$  verschijnt op het scherm.
	- Om Programme Shift te wissen, schakelt u dit toestel uit of draait u aan de modusknop op de voor-/achterkant tot de aanduiding van Programme Shift verdwijnt.

#### **Programmaschakeling**

In programma AE-functie kunt u de ingestelde openingswaarde en de sluitertijd wijzigen zonder de belichting te wijzigen. Dit heet programmaschakeling.

U kunt de achtergrond waziger maken door de openingswaarde kleiner te maken of een bewegend voorwerp met meer beweging opnemen door de sluitertijd langzamer in te stellen als u een opname maakt in de AE-programmafunctie.

# **Opnamen maken door het diafragma/de sluitertijd te specificeren**

**Opnamemodus:**  $\boxed{A}$   $\boxed{S}$   $\boxed{M}$ 

#### **Lensopening-Prioriteit AE-modus**

Stel de openingswaarde in op een hogere waarde als u een scherpe achtergrond wenst. Stel de openingswaarde minder groot in als u de achtergrond niet echt scherp wenst.

- **Stel de functieknop in op [A].**
- **2 Stel de lensopeningwaarde in door aan de modusknop op de voorkant of op de achterkant te draaien.**
	- A Lensopeningwaarde
	- B Belichtingsmeter
	- De effecten van de ingestelde lensopeningwaarde zullen niet op het opnamescherm zichtbaar zijn. Gebruik [Voorvertoning] om het opnamescherm te controleren. (P36)

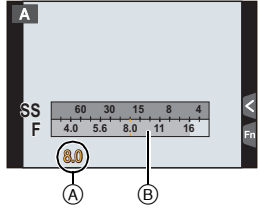

#### **Sluiter-Prioriteit AE-modus**

Als u een scherpe opname wenst te maken van een snel bewegend object, stelt u een hogere sluitertijd in. Als u een trail-effect wenst, stelt u een lagere snelheid in.

- **Stel de functieknop in op [S].**
- **2 Stel de sluitertijd in door aan de modusknop op de voorkant of op de achterkant te draaien.**
	- A Sluitertijd
	- (B) Belichtingsmeter
	- De effecten van de ingestelde sluitertijd zullen niet op het opnamescherm zichtbaar zijn. Gebruik [Voorvertoning] om het opnamescherm te controleren. (P36)

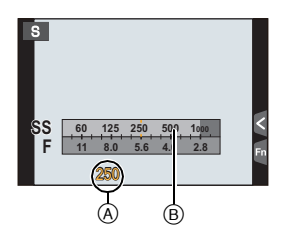

**8 125 2.8 5.64.0 8.0 11 15** 30 60 5.6 30 **<sup>0</sup> +3**  $\circledcirc$   $\circledcirc$ 

A

**SS F**

#### **Handmatige belichtingsfunctie**

Bepaalde belichting door handmatig de opening en de sluitertijd in te stellen. De handmatige belichtingshulp verschijnt op het onderste gedeelte van het scherm om de belichting aan te geven.

- **Stel de functieknop in op [M].**
- **2 Draai aan de modusknop op de achterkant om de sluitertijd in te stellen en draai aan de modusknop op de voorkant om de lensopeningwaarde in te stellen.**
	- A Belichtingsmeter
	- $(B)$  Lensopeningwaarde
	- C Sluitertijd
	- D Hulp bij handmatige belichting

#### ∫ **Handmatige belichtingsassistentie**

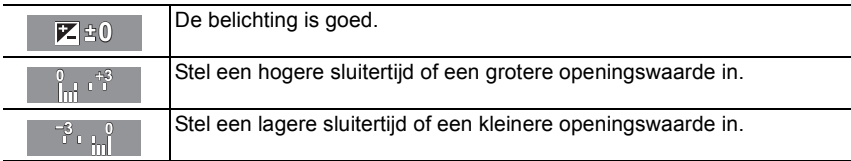

#### ∫ **Over [B] (Bol)**

Als u de sluitersnelheid op [B] zet, zal de sluiter openblijven terwijl de sluiterknop volledig ingedrukt wordt (tot ongeveer 120 seconden).

De sluiter sluit als u de ontspanknop loslaat.

Gebruik deze functie als u de sluiter open wilt laten voor een lange tijd om opnamen van vuurwerk, nachtscènes enz. te maken.

- Als u foto's maakt met de sluitersnelheid op [B] kan ruis zichtbaar worden. Om beeldruis te voorkomen,. adviseren wij om [Lang sl.n.red] in het [Opname]-menu op [ON] te zetten voordat u gaat fotograferen.
- De hulp bij manuele belichting verschijnt niet.
- Dit kan niet gebruikt worden als [Elektronische sluiter] op [ON] gezet is.
- Het kan alleen gebruikt worden in de Manuele Belichtingsfunctie.

#### ∫ **Constante preview**

Als in de Manuele Belichtingsfunctie [Constant preview] in het [Voorkeuze] menu op [ON] staat, zult u in staat zijn om de effecten van de openingswaarde en de sluitersnelheid te kunnen bevestigen op het beeldscherm.

- Sluit de flits.
- Het kan alleen gebruikt worden in de Manuele Belichtingsfunctie.

#### **Controleer de effecten van diafragma en sluitertijd (Preview-functie)**

**Toepasbare modussen: EMETPASM** = C1C2C3 图

- *1* **Stel een functieknop in op [Voorvertoning]. (P22)**
	- De volgende stap is een voorbeeld waarin [Voorvertoning] aan [Fn5] toegekend is.
- *2* **Raak [ ] aan.**
- *3* **Schakel naar het bevestigingsscherm door [Fn5] aan te raken.**
	- Telkens wanneer [Fn5] aangeraakt wordt, wordt het scherm omgeschakeld.

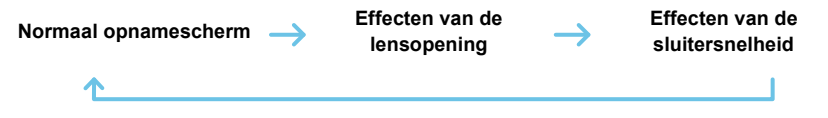

# **Foto's maken die overeenkomen met de scène die opgenomen wordt (Scene Guide modus)**

#### **Opnamemodus:**

Als u een scène selecteert die overeen moet komen met het onderwerp en de opname-omstandigheden, zal de camera de optimale belichting, kleur en focus instellen en u zo in staat stellen een opname te maken die passend is voor de scène.

- **1** Stel de functieknop in op  $[\overline{\text{SCM}}]$ .
- 
- **2 Druk op** 2**/**1 **om de scène te selecteren.**
	- De scène kan ook geselecteerd worden door een voorbeeldbeeld of de schuifbalk te verslepen.
- **3 Op [MENU/SET] drukken om in te stellen.**
- ∫ **Omschakelen van weergave selectiescherm beeldeffect (filter)**

**Druk op [DISP.] om het monitorscherm te schakelen.**

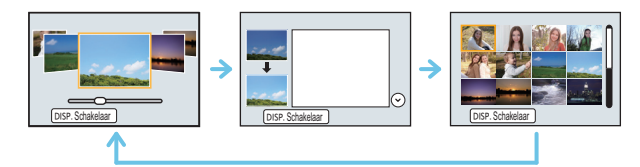

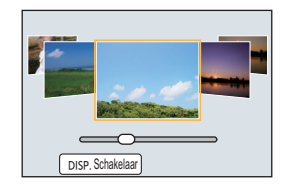
# **Foto's maken met verschillende beeldeffecten**

## **(Creative Control modus)**

# **Opnamemodus:**

In deze modus maakt u opnames met extra beeldeffecten. U kunt de effecten die u wilt toevoegen instellen door de voorbeeldbeelden te selecteren en deze op het scherm na te kijken.

# **1** Stel de functieknop in op  $\lceil r \rceil$ .

- **2 Druk op** 3**/**4 **om de beeldeffecten (filters) te selecteren.**
	- Het beeldeffect van het geselecteerde voorbeeldbeeld zal toegepast worden in een preview-weergave  $(A)$ .
	- U kunt de beeldeffecten (filters)ook selecteren door de voorbeeldbeelden aan te raken.

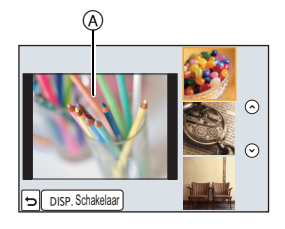

# **3 Op [MENU/SET] drukken om in te stellen.**

#### ■ Omschakelen van weergave selectiescherm beeldeffect (filter)

## **Druk op [DISP.] om het monitorscherm te schakelen.**

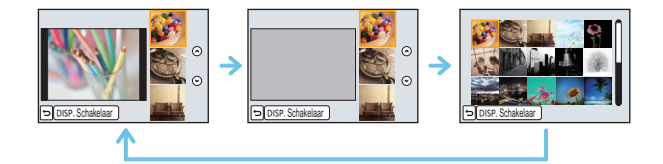

# **Registreren van uw favoriete instellingen**

# **(Klantmodus)**

## **Opnamemodus:**

U kunt de huidige camera-instellingen als klantinstellingen registreren. Als u vervolgens opnames maakt in de Klantmodus, kunt u de geregistreerde instellingen gebruiken.

• Begininstelling van de AE-programmafunctie is aan het begin geregistreerd als de standaard instellingen.

## **Registratie van eigen menu-instellingen (registratie van klantinstellingen)**

Om opnames met dezelfde instellingen te maken, kunt u tot 5 reeksen huidige camera-instellingen registreren met gebruik van [Geh voorkeursinst.].  $(C1, C2, C3-1,$  $C3-2, C3-3$ 

Voorbereiding:Stel van tevoren de opnamemodus in die u wenst te bewaren en selecteer de gewenste menu-instellingen op het toestel.

## **1 Selecteer het menu.**

[MENU] > **[Voorkeuze]**>**[Geh voorkeursinst.]**

# **2 Druk op** 3**/**4 **om de standaard instelling te registreren en druk vervolgens op [MENU/SET].**

• Het bevestigingsbeeldscherm wordt weergegeven. Het wordt uitgevoerd als [Ja] geselecteerd wordt.

Verlaat het menu na de uitvoering.

#### **Opnemen m.b.v. geregistreerde gebruikelijke instelling**

U kunt gemakkelijk de instellingen die u geregistreerd heeft met [Geh voorkeursinst.] oproepen.

# Stel de modusknop in op [  $C1$ ] of [  $C2$ ].

• De klantinstelling die geregistreerd is voor  $[C 1]$  of  $[C 2]$  wordt opgeroepen.

- **1** Stel de functieknop in op  $[C3]$ .
	- De gebruikelijke instelling die geregistreerd is voor  $[C 3-1]$ .  $[C 3-2]$  of  $[C 3-3]$  wordt opgeroepen. De meest recentelijk gebruikelijke instelling wordt opgeroepen.
	- Een gebruikelijk instelling veranderen
		- $\rightarrow$  Naar stappen **2** en **3**.
- **2 Druk op [MENU/SET] om het menu weer te geven.**
- **3 Druk op** 2**/**1 **om de standaardinstelling te selecteren die u wilt gebruiken en druk vervolgens op [MENU/SET].**

#### ∫ **Veranderen van de instellingen**

De geregistreerde inhouden veranderen niet wanneer de menu-instelling tijdelijk veranderd wordt met de modusknop die op  $C1$ ,  $C2$  of  $C3$  gezet wordt. Om de geregistreerde instellingen te veranderen, dient u over de geregistreerde inhoud heen te schrijven m.b.v. [Geh voorkeursinst.] op het klantinstellingenmenu.

# **Instellen van de beeldkwaliteit door een effect toe te voegen [Fotostijl]**

**Toepasbare modussen:** 2 **MPASMEMC1C2C3** 

Er kunnen 6 soorten effecten geselecteerd worden om overeen te komen met het beeld dat u wenst op te nemen. Het is mogelijk de items zoals kleur of beeldkwaliteit van het effect naar uw wens af te stellen.

#### [MENU] > **[Opname]**>**[Fotostijl]**

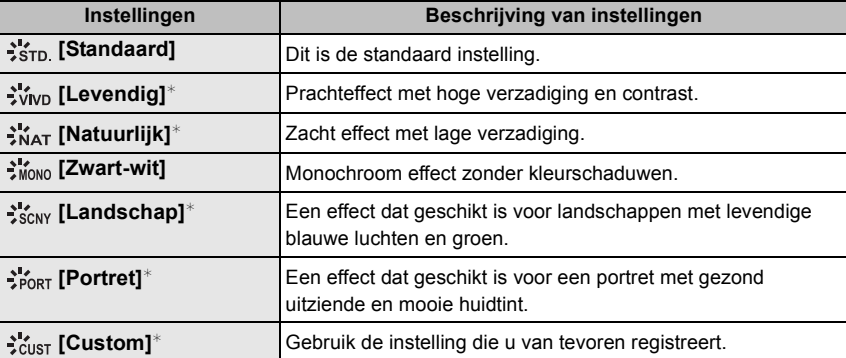

Dit wordt uitgeschakeld als Intelligent Auto Plus modus ( $\binom{n}{k}$ ) geselecteerd wordt.

#### ∫ **Bijstellen van de beeldkwaliteit**

• De beeldkwaliteit kan in de Intelligent Auto Plus modus niet afgesteld worden.

- *1* **Druk op** 2**/**1 **om het type Photo Style te selecteren.** • In de Scene Guide modus kunt de fotostijl niet selecteren.
- *2* **Druk op** 3**/**4 **om de items te selecteren en druk vervolgens op** 2**/**1 **om deze bij te stellen.**

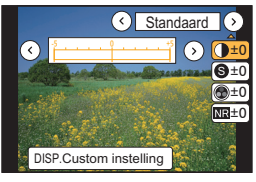

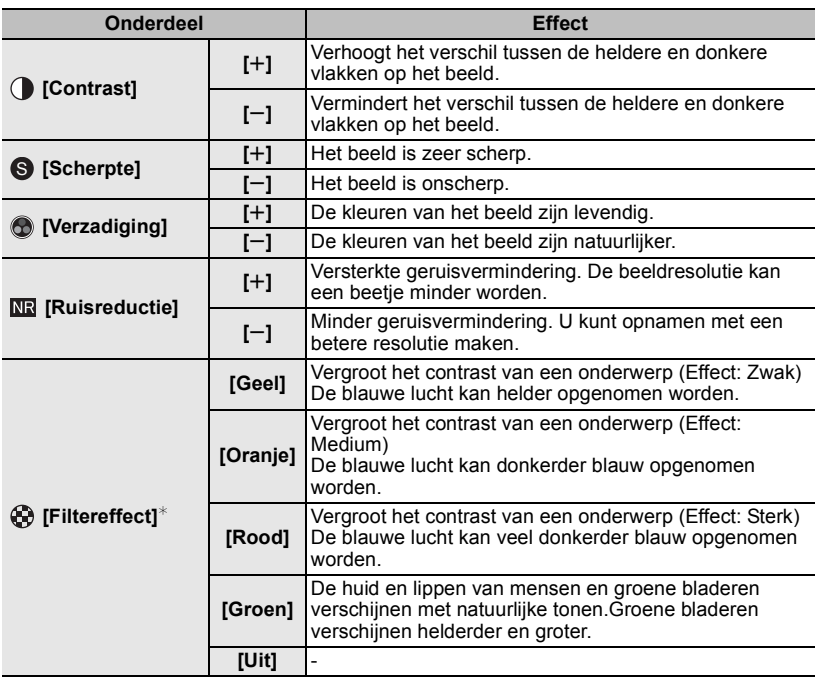

 $*$  Alleen weergegeven als [Zwart-wit] geselecteerd is.

- Geregistreerde instellingen worden opgeslagen zelfs als het toestel uitstaat.
- Als u de beeldkwaliteit bijstelt, wordt naast de icoon van Photo Style  $[+]$  op het beeldscherm weergegeven.
- De kleur kan veranderd worden door [Verzadiging] wanneer [Zwart-wit] geselecteerd is.

#### *3* **Op [MENU/SET] drukken.**

#### ∫ **Registreren van instellingen op [Custom] Regel de beeldkwaliteit door stap** *2* **van "Bijstellen van de beeldkwaliteit" te volgen en druk vervolgens op [DISP.].**

• Het bevestigingsscherm wordt afgebeeld. Dit gebeurt wanneer [Ja] geselecteerd wordt.

# **Bijstellen van heldere/donkere delen [Schaduw markeren]**

# **Toepasbare modussen: <br>
<b>EXECUTE EXECUTE IN EVALUATE A** GIVEN CONTACT **EXECUTE**  $\phi$

U kunt de helderheid van heldere en donkere gedeeltes van een beeld bijstellen terwijl u de helderheid op het scherm controleert.

#### **1 Selecteer het menu.**

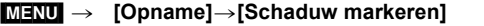

#### **2 Druk op** 2**/**1 **om het item te selecteren.**

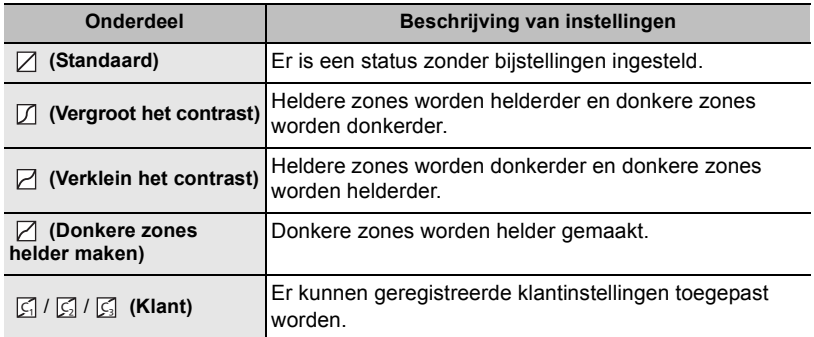

## **3 Draai aan de modusknop op de voorkant/ achterkant om de helderheid van de heldere/ donkere delen bij te stellen.**

- A Helder deel
- B Donker deel
- C Weergave voorvertoning
- De modusknop op de achterkant dient voor het bijstellen van donkere zones, de modusknop op de voorkant dient voor het bijstellen van heldere zones.
- Voor het registreren van een voorkeursinstelling drukt u op  $\triangle$  en selecteert u de bestemming waar de klantinstelling op geregistreerd moet worden ([Klant1] ( C | )/[Klant2] ( C | )/[Klant3]  $(\; \boxed{\zeta_3} \;$ )).
- Het bijstellen kan ook uitgevoerd worden door de grafiek te verslepen.

# **4 Op [MENU/SET] drukken.**

- De beeldschermweergave kan omgeschakeld worden door op het scherm voor de instelling van de helderheid op [DISP.] te drukken.
- De instellingen die op  $\lceil \frac{1}{2} \rceil$   $\lceil \frac{2}{2} \rceil$  geregistreerd zijn, zullen zelfs bewaard blijven als dit toestel uitgeschakeld wordt.
- Als dit toestel uitgeschakeld wordt, zal de instelling die bijgesteld is met  $\Box / \Box / \Box$ opnieuw op de fabrieksinstelling gezet worden.

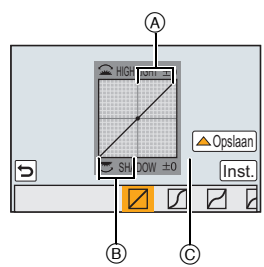

# **De witbalans instellen**

# **Toepasbare modussen:** 2 Toepasbare modussen: 2 Toepasbare modussen: 2 Toepasbare modussen: 2 Toepas Toepas Toepas

In zonlicht, onder gloeilampen of in andere soortgelijke toestanden waar de kleur van wit naar roodachtig of blauwachtig gaat, past dit item zich aan de kleur van wit aan die het dichtst in de buurt zit van wat gezien wordt door het oog in overeenkomst met de lichtbron.

1 
$$
Druk op \triangleright (WB)
$$
.

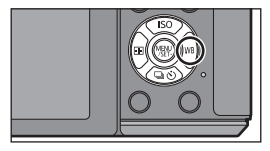

**2 Selecteer de witbalans door aan de modusknop op de achterkant te draaien.**

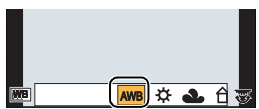

**3 Druk op de modusknop op de achterkant om in te stellen.**

# **Instellen van de beeldkwaliteit en -grootte**

#### **Instellen van de beeldverhouding**

**Toepasbare modussen: A A A S M**  $\cong$  **M C1 C2 C3** <br>图

Dit biedt u de mogelijkheid de aspectratio van de beelden te kiezen die het best bij het afdrukken of het terugspelen past.

#### [MENU] > **[Opname]**>**[Aspectratio]**

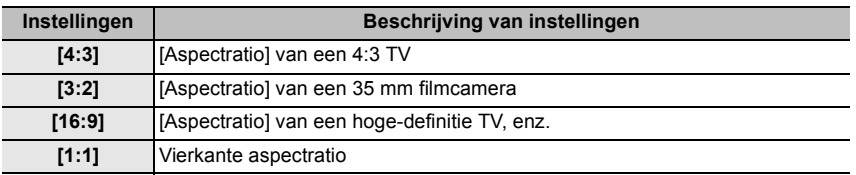

• De uiteinden van de opgenomen beelden kunnen er afgeknipt worden bij het afdrukken, controleer daarom voordat u afdrukt/laat afdrukken.

## **Instellen van het aantal pixels**

# **Toepasbare modussen: [A] @ P A S M = C1 C2 C3 图 6**

Stel het aantal pixels in. Hoe hoger het aantal pixels, hoe fijner het detail van de beelden zal blijken zelfs wanneer ze afgedrukt worden op grote vellen.

[MENU] > **[Opname]**>**[Fotoresolutie]**

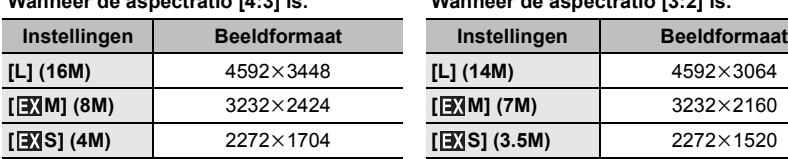

#### **Wanneer de aspectratio [4:3] is. Wanneer de aspectratio [3:2] is.**

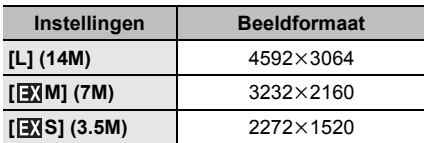

#### **Wanneer de aspectratio [16:9] is. Wanneer de aspectratio [1:1] is.**

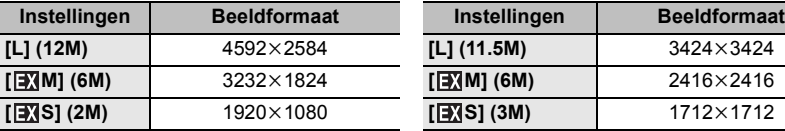

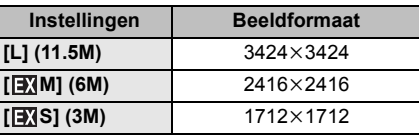

#### **Instellen van de beeldcompressieverhouding [Kwaliteit]**

**Toepasbare modussen:** 2 **图 图 P A S M = C1 C2 C3 图 图** 

De compressiesnelheid instellen waarop de beelden opgeslagen moeten worden.

#### [MENU] > **[Opname]**>**[Kwaliteit]**

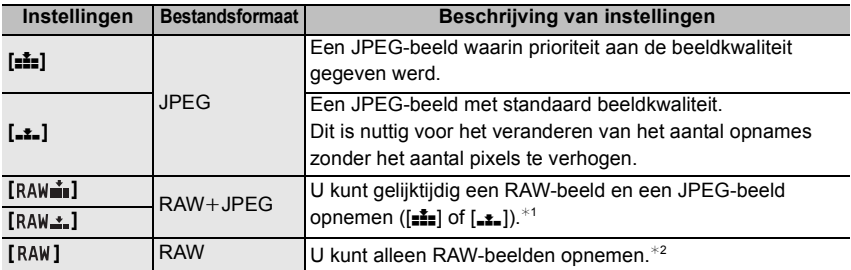

 $*1$  Als u een RAW-bestand uit de camera verwijdert, wordt het bijbehorende JPEG-beeld ook verwijderd.

 $*2$  Deze is vastgesteld op maximum opneembare pixels ([L]) voor de aspect ratio van elk beeld.

• Ontwikkel en bewerk RAW-bestanden met gebruik van de software "SILKYPIX Developer Studio" van Ichikawa Soft Laboratory op de (bijgeleverde) CD-ROM.

# **Foto's maken met Auto Focus**

# **Toepasbare modussen:** 4 @ **P A S M P M P M P M P M P D**

Op deze manier kunt u de focusmethode gebruiken die bij de posities en het aantal te selecteren onderwerpen past.

- **1 Zet de hendel van de focusfunctie op [AF].**
- **2 Zet [AFS/AFF/AFC] in het [Voorkeuze]-menu op [AFS], [AFF] of [AFC]. (P45)**
- **3** Druk op  $\blacktriangleleft$  ( $\Box$ ).

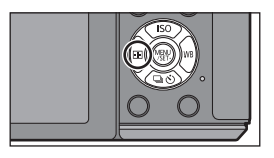

**4 Druk op** 2**/**1 **om de AF-modus te selecteren en druk vervolgens op [MENU/SET].**

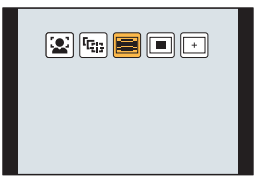

# **Over de focusmodus (AFS/AFF/AFC)**

**Toepasbare modussen: [A] <br>
<br>
[ A] S**  $[M]$  <br> **EM** C1 <br>  $CI$  <br>  $CI$  <br>  $O$  <br>  $O$ 

# **1 Selecteer het menu.**

[MENU] > **[Voorkeuze]**>**[AFS/AFF/AFC]**

# **2 Druk op** 3**/**4 **om het onderdeel te selecteren en druk op [MENU/SET].**

- Selecteer de focusmodus afhankelijk van de beweging van het onderwerp en de scène die u aan het opnemen bent.
- De ingestelde focusmodus zal toegekend worden aan [AF] van de hendel van de focusmodus.

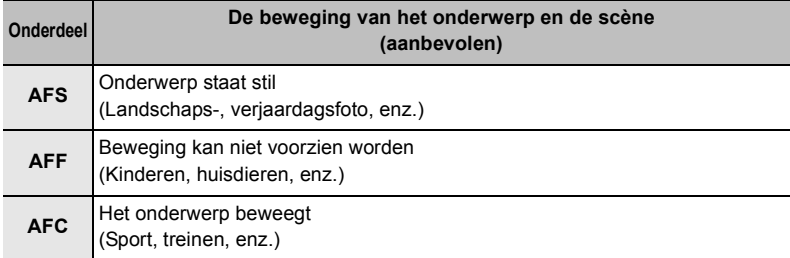

• Als de onderling verwisselbare lens (H-H020A) gebruikt wordt, kunnen [AFF] en [AFC] niet ingesteld worden

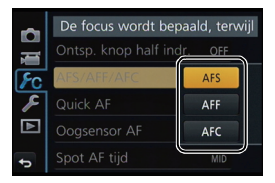

# **Opnamen maken met handmatig scherpstellen**

# **Toepasbare modussen: 個個PASM**PICIC2C3图6

Gebruik deze functie als u een vaste scherpstelling wenstof als de afstand tussen de lens en het object vast is en u de automatische scherpstelling niet wenst te gebruiken.

## **1 Zet de hendel van de focusmodus op [MF].**

## **2 Gebruik de focushendel of focusring op de lens om scherpstelling te verkrijgen.**

- $\textcircled{a}$  Aanduiding van  $\infty$  (oneindigheid)
- Als u handmatig scherp stelt, zal het display naar het assistentiescherm schakelen en wordt het beeld vergroot  $(MF$  Assist $(B)$ ).
- Als [Peaking] in het [Voorkeuze]-menu op [ON] gezet is, worden de scherp gestelde delen geaccentueerd (C).
- Wanneer [MF-gids] op het [Voorkeuze] menu ingesteld is op [ON] en u handmatig scherpstelt, wordt de MF-guide D afgebeeld op het scherm. U kunt controleren of het scherpstelpunt richting de kant dichtbij of de kant ver weg is.

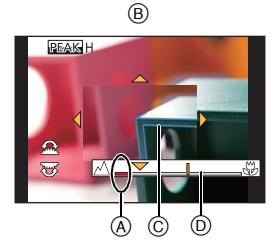

## **MF-ASSIST**

#### ∫ **Weergeven van MF Assist**

- Dit kan weergegeven worden door aan de focusring te draaien, de focushendel te bewegen, het scherm te spreiden (P14) of het scherm twee keer aan te raken. (in de Creative Controle modus [Miniatuureffect] kan MF-hulp niet weergegeven worden door het scherm aan te raken)
- Het kan ook weergegeven worden door op < te drukken om het instellingsbeeldscherm voor de vergrote zone weer te geven. Besluit met de cursorknop welke zone vergroot moet worden en druk daarna op [MENU/SET].
- Het zal naar het instellingsbeeldscherm voor de vergrote zone schakelen door op de cursorknop te drukken, als [Direct focuspunt] in het [Voorkeuze] menu op [ON] staat.

#### ∫ **De weergave van MF Assist veranderen**

Telkens wanneer op de modusknop op de achterkant gedrukt wordt, zal de vergrote weergave tussen de weergave van een vensterscherm en de weergave van het volledige scherm schakelen.

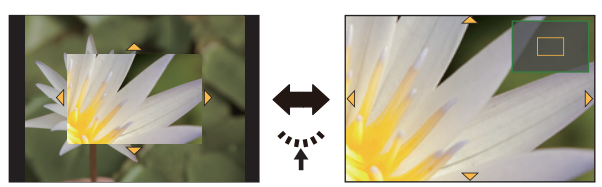

- Als aan de modusknop op de voorkant of op de achterkant gedraaid wordt, kan de weergave ongeveer 3 tot 6 keer vergroot/verkleind worden, als de vergrote weergave in een vensterscherm staat, of ongeveer 3 tot 10 keer als de vergrote weergave op het volledige scherm staat. De modusknop op de achterkant vergroot/verkleint de grootte met een snelheid van 1 keer en de modusknop op de voorkant vergroot/verkleint de weergave met een snelheid van 0,1 keer.
- De weergave kan ook vergroot/verkleind worden door deze op het scherm samen te knijpen/te spreiden.

#### ∫ **Verplaatsen van de vergrote zone**

- De vergrote zone kan verplaatst worden door het beeldscherm te verslepen (P14), of door o de cursorknop te drukken.
- Op de onderstaande wijze wordt de MF-assistentie weer in de oorspronkelijke positie gebracht.
- Door op [DISP.] te drukken als het instelscherm voor het bepalen van de te vergroten zone weergegeven wordt.

#### ∫ **Afsluiten van MF Assist**

- Het zal afgesloten worden als de sluiterknop tot halverwege ingedrukt wordt.
- U kunt MF Assist ook sluiten door op [MENU/SET] te drukken of [Exit] aan te raken.
- Wanneer deze afgebeeld wordt door het verplaatsen van de focushendel of het draaien van de focusring, wordt deze ongeveer 10 seconden nadat de handelingen gestopt zijn gesloten.

# **Vastzetten van het brandpunt en de belichting (AF/AE-vergrendeling)**

# **Toepasbare modussen:** 2 武**日日日日開日開日日**

Dit is handig wanneer u een opname wilt maken van een onderwerp dat zich buiten de AF-zone bevindt of wanneer het contrast te sterk is en u niet de juiste belichting vindt.

# **1 Lijn het scherm uit met het onderwerp.**

# **2 Houd [AF/AE LOCK] ingedrukt om de focus of de belichting vast te zetten.**

- Als u [AF/AE LOCK] loslaat, zal AF/AE-vergrendeling gewist worden.
- In de fabrieksinstelling is alleen de belichting vergrendeld.
- **3 Terwijl u op [AF/AE LOCK] drukt, beweegt u het toestel als of u het beeld samenstelt, en drukt u de sluiterknop vervolgens geheel in.**

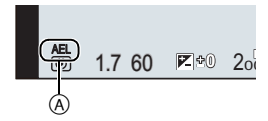

- A AE vergrendelingsaanwijzing
- Als [AE LOCK] ingesteld is, en nadat u de sluiterknop tot halverwege ingedrukt heeft om scherp te stellen, druk de sluiterknop dan geheel in.

# **Belichtingscompensatie**

# **Toepasbare modussen: 12 7 PAS M HACIC2 C3 图 2**

Gebruik deze functie wanneer u de geschikte belichting niet kunt verkrijgen wegens het verschil in helderheid tussen het object en de achtergrond.

**1 Druk op de functieknop achterop om te schakelen naar Belichtingscompensatie-werking.**

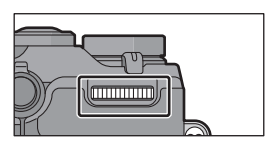

# **2 Draai de functieknop om de belichting te compenseren.**

A Belichtingscompensatiewaarde

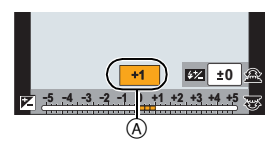

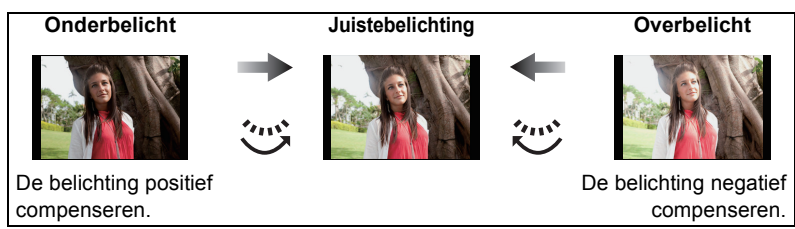

• Selecteer  $[\pm 0]$  om terug te keren naar de oorspronkelijke belichting.

# **De lichtgevoeligheid instellen**

**Toepasbare modussen: <br>**  $\text{[A]}$  $\text{[C]}$  $\text{[C]}$  $\text{[C]}$  $\text{[C]}$  $\text{[C]}$  $\text{[C]}$  $\text{[C]}$  $\text{[C]}$ 

Hiermee kan de gevoeligheid voor het licht (ISO-gevoeligheid) worden ingesteld. Als u deze hoger zet, kunnen ook op donkere plaatsen opnamen worden gemaakt zonder dat de opnamen donker worden.

- **Druk op ▲ (ISO).**
- **2 Selecteer de ISO-gevoeligheid door aan de modusknop op de achterkant te draaien.**

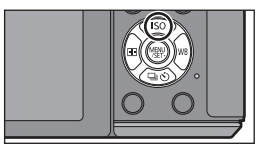

**3 Druk op de modusknop op de achterkant om in te stellen.**

# **Selecteer een drive-modus**

# **Toepasbare modussen: [A] @ P A S M = C1 C2 C3 图 8**

Door een drive-modus te selecteren kunt u de werking veranderen, zoals een burst-opname of met de zelfontspanner, voor wanneer u op de sluiterknop drukt.

**1 Druk op**  $\nabla$  ( $\Box$  $\diamond$ )).

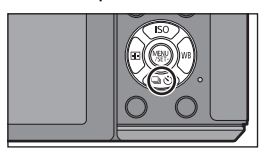

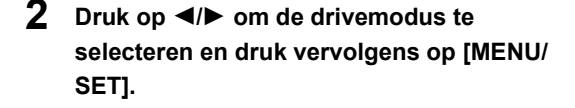

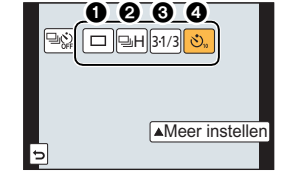

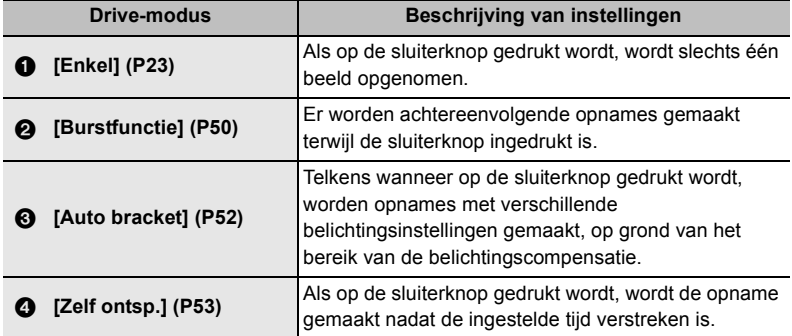

• Selecteert [ $\mathbb{R}$ ] om de drivemodus te annuleren. De instelling zal naar [Enkel] schakelen.

• De instellingen van iedere drivemodus kunnen veranderd worden door op  $\blacktriangle$  te drukken.

# **Opnamen maken met de burstfunctie**

# **Toepasbare modussen:**

Beelden worden continu gemaakt terwijl de ontspanknop ingedrukt wordt.

- Foto's die met burst-snelheid [SH] genomen worden, zullen als een enkele burst-groep opgenomen worden.
	- **1** Op  $\Psi$  ( $\Box$  $\diamond$ ) drukken.
	- **2 Druk op** 2**/**1 **om de burst-icoon te selecteren ([** $\boxed{=}$ **H**], enz.) en druk vervolgens op  $\blacktriangle$ .
	- **3 Selecteer de burst-snelheid met** 2**/**1 **en druk vervolgens op [MENU/SET].**

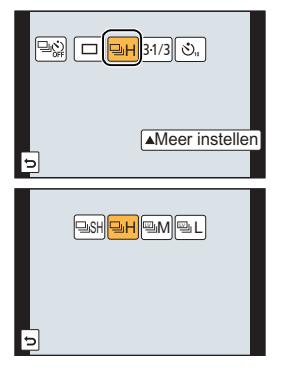

**[M]** 

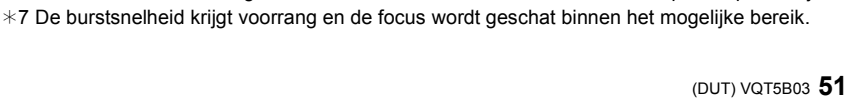

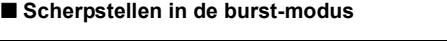

activeren.

ingesteld op het eerste beeld.

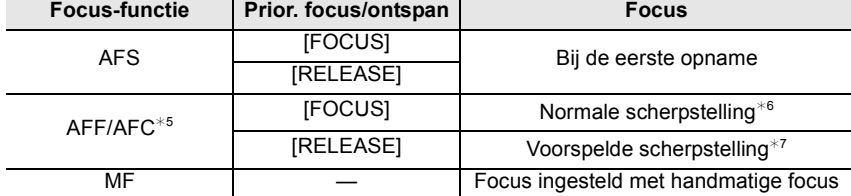

 $*5$  Als het onderwerp donker is, of als de burst-snelheid op [SH] gezet is, wordt de focus vast

 $*6$  De burstsnelheid kan lager worden omdat de camera voortdurend scherpstelt op het object.

¢2 De elektronische sluiter zal werkzaam zijn.

¢1 Aantal mogelijke opnamen

 $*3$  Afhankelijk van de opname-omstandigheden kan het aantal frames in een burst-opname kleiner worden (als u bijvoorbeeld [I.resolutie] van het opname-menu instelt, kan het aantal frames van een burst-opname kleiner worden).

kaart $*4$ 

 $*4$  Beelden kunnen gemaakt worden tot het vermogen van de kaart zijn grens bereikt. De burstsnelheid zal echter halverwege langzamer worden. De exacte timing van dit is afhankelijk van de aspectratio, de beeldgrootte, de instelling voor de kwaliteit en het type kaart die gebruikt worden.

## **4 Stel scherp op het onderwerp en maak een beeld.**

• De ontspanknop helemaal ingedrukt houden om de burstfunctie te

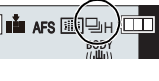

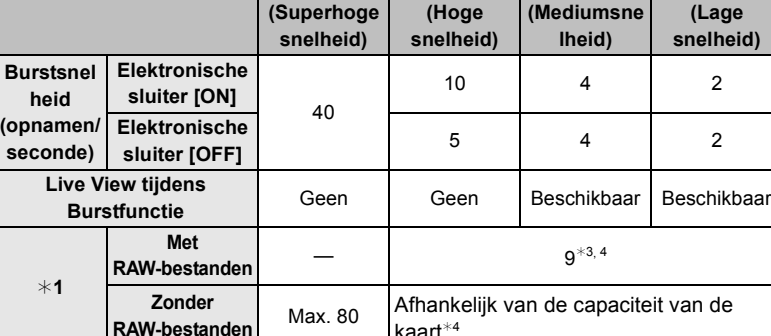

**[H] (Hoge** 

**[SH]**¢**<sup>2</sup> (Superhoge** 

**[L]** 

# **Opnamen maken met gebruik van Auto Bracket**

# **Toepasbare modussen:** 2 **M** P A S M = C1 C2 C3 图 B

Telkens wanneer de sluiterknop wordt ingedrukt, worden er maximaal 7 opnamen met verschillende belichtingsinstellingen gemaakt, afhankelijk van het bereik van de belichtingscompensatie.

- **1** Op ▼ (➡III) drukken.
- **2 Druk op** 2**/**1 **om de icoon van Auto Bracket ([ ], enz.) te selecteren en druk vervolgens**  31/3 **op △**.
- **3 Druk op** 2**/**1 **om het compensatiebereik te selecteren en druk vervolgens op [MENU/ SET].**
- **4 Stel scherp op het onderwerp en maak een beeld.**
	- A Auto Bracket-aanduiding
	- Als u de ontspanknop indrukt en ingedrukt houdt, wordt het aantal opnamen gemaakt dat u hebt ingesteld.
	- De automatische bracket-aanduiding knippert totdat het aantal beelden dat u ingesteld heeft gemaakt is.
	- De beeldtelling wordt op [0] gereset als u de instelling van Auto Bracket verandert of het toestel uitschakelt voordat alle beelden die u ingesteld heeft, opgenomen zijn.

∫ **Veranderen van de instellingen voor [Enkel/Burst instellen], [Stap] en [Serie] in Auto Bracket**

*1* **Selecteer het menu.**

[MENU] > **[Opname]**>**[Auto bracket]**

- *2* **Druk op** 3**/**4 **om [Enkel/Burst instellen], [Stap] of [Serie] te selecteren en druk vervolgens op [MENU/SET].**
- *3* **Druk op** 3**/**4**, selecteer de instelling en druk vervolgens op [MENU/SET].** • Verlaat het menu nadat het ingesteld is.

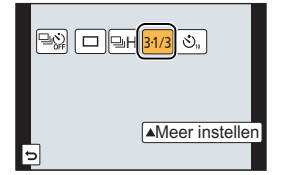

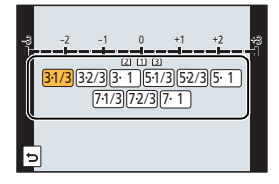

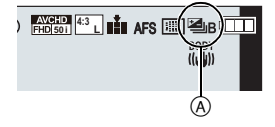

# **Opnamen maken met de zelfontspanner**

**Toepasbare modussen: A A A S M** =  $\blacksquare$  **C1 C2 图** *B* 

- **1** Druk op  $\Psi$  ( $\Box$  $\diamond$ ).
- **2 Druk op** 2**/**1 **om de icoon van de**  zelfontspanner te selecteren ([ˈ<u>ʊ</u>ʲʲ], enz.) en druk vervolgens op  $\blacktriangle$ .

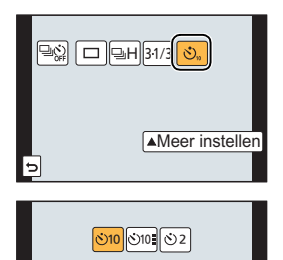

**3 Druk op** 2**/**1 **om de tijdinstelling van de zelfontspanner in te stellen en druk vervolgens op [MENU/SET].**

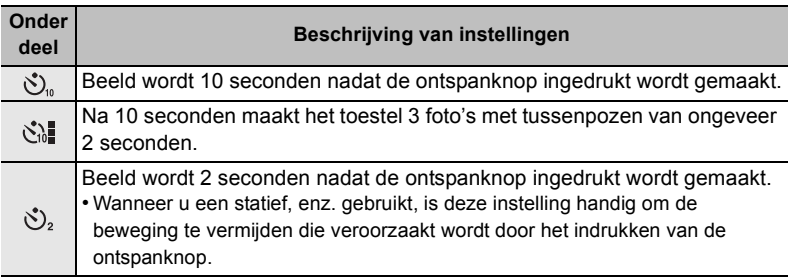

**4 Druk de ontspanknop half in om scherp te stellen en druk de knop helemaal in om de opname te maken.**

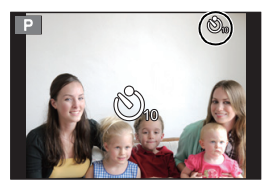

# **Optische beeldstabilisator**

De camera detecteert het schudden tijden de opname en corrigeert dit automatisch. U kunt dus beelden opnemen die minder bewogen zijn.

Er zijn twee soorten optische beeldstabilisatoren: één is in de lens ingebouwd is en één in dit toestel. De optische beeldstabilisator van of de lens of dit toestel zal ingeschakeld zijn.

#### ∫ **Compatibele optische beeldstabilisatoren**

De optische beeldstabilisator van of een lens of dit toestel werkt afhankelijk van de lens die gebruikt wordt.

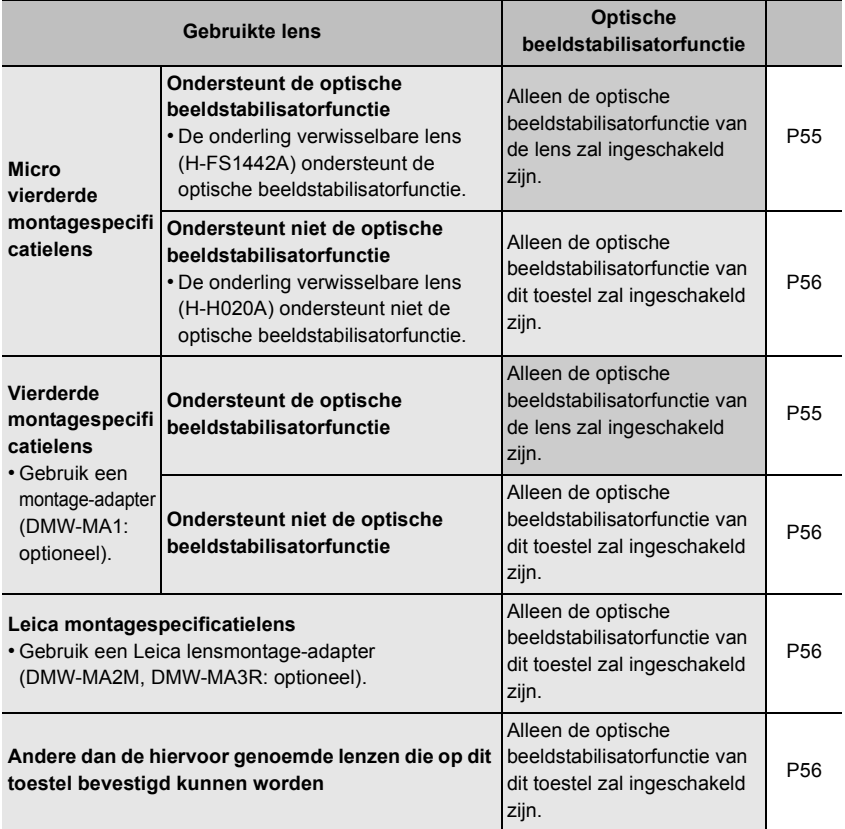

## **Gebruik van de optische beeldstabilisatorfunctie van een lens**

**Toepasbare modussen: 1 m + F A S M = C C C S 图 6** 

**Er wordt een lens vereist die gebaseerd is op de standaard Micro Four Thirds System/Four Thirds System, uitgerust met de optische beeldstabilisatorfunctie. (P54)**

## **1 Selecteer het menu.**

[MENU] > **[Opname]**>**[Stabilisatie]**>**[Bedieningsstand]**

# **2 Op** 3**/**4 **drukken om het onderdeel te kiezen en vervolgens op [MENU/SET] drukken.**

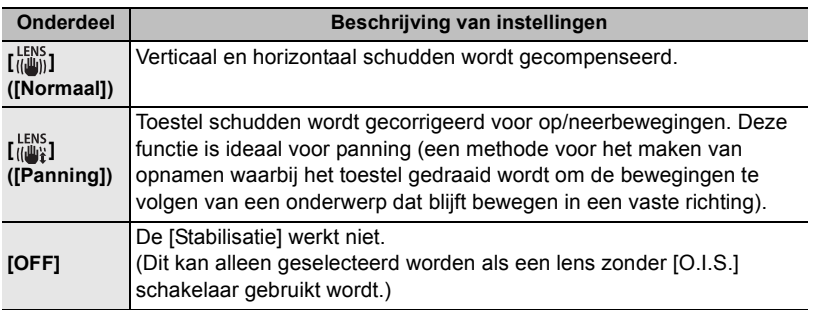

• Verlaat het menu nadat het ingesteld is.

• Als u een optionele onderling verwisselbare lens met een O.I.S.-schakelaar gebruikt, is het mogelijk om de optische beeldstabilisator in te schakelen door de O.I.S.- schakelaar op de lens op [ON] te zetten (op het moment van aankoop staat deze aanvankelijk op  $\left[\begin{smallmatrix} 1 & 0 \\ 0 & 1 \end{smallmatrix}\right]$ ).

## **Gebruik van de optische beeldstabilisatorfunctie van dit toestel**

**Toepasbare modussen: 1 m m P A S M = T C1 C2 C3 图 6** 

**Als uw lens de optische beeldstabilisatorfunctie niet ondersteunt, of niet gebaseerd is op het standaard micro vierderde systeem/standaard vierderde systeem, kan de optische beeldstabilisator van dit toestel gebruikt worden. (P54)**

• De optische beeldstabilisator van dit toestel werkt alleen als foto's genomen worden.

#### **Als uw lens niet gebaseerd is op het standaard micro vierderde systeem/standaard vierderde systeem, verricht dan de volgende instellingen:**

- Zet [Opn. zonder lens] op [ON]. (P84)
- Stel de brandpuntlengte van uw lens in [Brandp.afst. instellen] in. (P57)
	- Als een lens gebruikt wordt die niet gebaseerd is op het standaard micro vierderde systeem/ standaard vierderde systeem, terwijl de optische beeldstabilisator van dit toestel beschikbaar is, wordt na de inschakeling van dit toestel een bevestigingsbericht voor de instelling van de brandpuntlengte weergegeven. Door [Ja] te selecteren, kunt u [Brandp.afst. instellen] in [Stabilisatie] instellen.

## **1 Selecteer het menu.**

#### [MENU] > **[Opname]**>**[Stabilisatie]**

# **2 Op** 3**/**4 **drukken om het onderdeel te kiezen en vervolgens op [MENU/SET] drukken.**

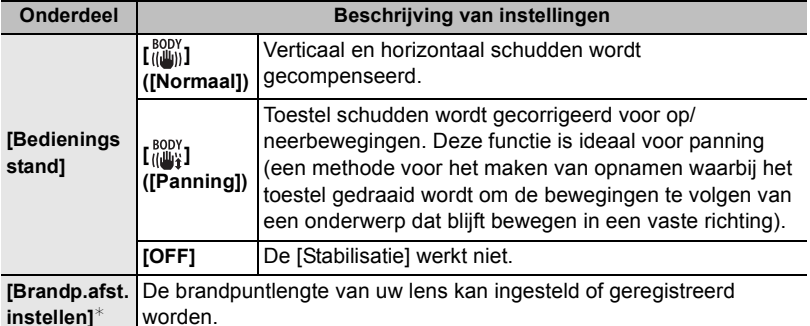

 $*$  Dit item kan alleen ingesteld worden als uw lens niet gebaseerd is op het standaard micro vierderde systeem/standaard vierderde systeem.

• Verlaat het menu nadat het ingesteld is.

**57** (DUT) VQT5B03

#### **Instellen van de brandpuntlengte van een lens**

- Als een lens gebruikt wordt die gebaseerd is op de standaard Micro Four Thirds System/Four Thirds System, dan wordt de brandpuntlengte automatisch ingesteld.
- Als uw lens gebaseerd is op het standaard micro vierderde systeem/standaard vierderde systeem maar geen communicatiefunctie met de camera heeft, stel dan de brandpuntlengte van de lens in.

#### Voorbereiding: Zet [Opn. zonder lens] op [ON]. (P84)

*1* **Selecteer het menu.**

[MENU] > **[Opname]**>**[Stabilisatie]**

- *2* **Druk op** 3**/**4 **om [Brandp.afst. instellen] te selecteren en druk vervolgens op [MENU/SET].**
- *3* **Selecteer de brandpuntlengte van uw lens met** 2**/**1**.**
	- Er kan een brandpuntlengte met een bereik van 8 mm tot 1000 mm ingesteld worden.
	- Stel de brandpuntlengte in die op de body van uw lens, enz., geschreven is.
	- Als de instelling van de brandpuntlengte van uw lens niet gevonden wordt, selecteer dan een waarde vlakbij de brandpuntlengte van uw lens.
	- Als uw lens een zoomlens is, selecteer dan een waarde overeenkomstig de brandpuntlengte op het moment van de opname.
- *4* **Druk op [MENU/SET].**

# ∫ **Registreren van een brandpuntlengte**

- *1* **Voer stap** *3* **uit in "Instellen van de brandpuntlengte van een lens".**
- Druk op  $\Psi$ .
- *3* **Druk op** 2**/**1 **om de brandpuntlengte te selecteren waar overheen geschreven gaat worden en druk vervolgens op [DISP.].**
	- Het bevestigingsscherm wordt afgebeeld. Dit gebeurt wanneer [Ja] geselecteerd wordt.
	- Er kunnen tot 3 instellingen van brandpuntlengtes geregistreerd worden.
	- Verlaat het menu nadat het ingesteld is.

## ∫ **Instellen van een geregistreerde brandpuntlengte**

- *1* **Druk op het scherm in stap** *3* **van "Instellen van de brandpuntlengte van een**  lens" op ▼.
- *2* **Druk op** 2**/**1 **om de geregistreerde brandpuntlengte te selecterenen druk vervolgens op [MENU/SET].**

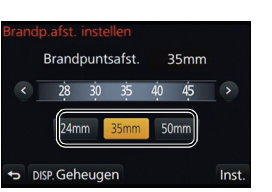

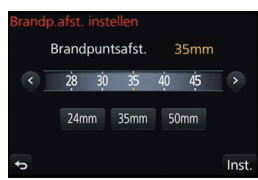

# **Beelden maken met de zoom**

# **Toepasbare modussen:**

#### ∫ **Soorten zoom en opnamevergroting**

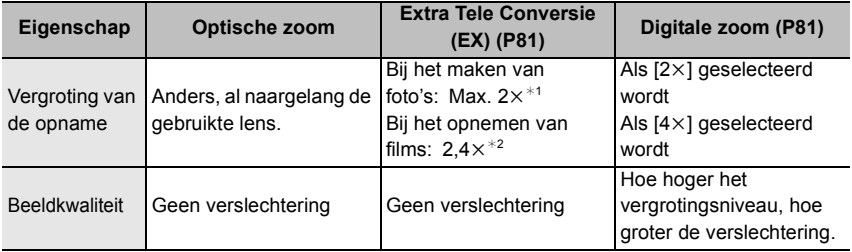

 $*1$  Als een beeldformaat van [S] (4 M), beeldverhouding van [4:3] geselecteerd is. Het uitvergrotingniveau verschilt afhankelijk van [Fotoresolutie] en [Aspectratio] instelling.

¢2 Als de instelling van de opnamekwaliteit [FHD/50p], [FHD/50i], [FHD/25p] of [FHD/24p] geselecteerd is.

# **Foto's maken met de flitser**

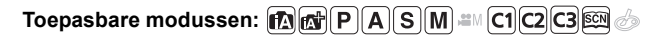

#### ∫ **Openen/Sluiten van de ingebouwde flitser**

Fotograferen met de flitser wordt mogelijk door de ingebouwde flitser te openen.

#### A De flits openen

#### **Verschuif de hendel voor het openen van de flitser.**

B De flits sluiten

#### **Druk op de flits totdat deze klikt.**

- Controleer of u de ingebouwde flitser gesloten heeft als u die niet gebruikt.
- De flitsinstelling is vastgesteld op [Œ] terwijl de flits gesloten wordt.

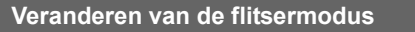

**Toepasbare modussen:** (A F P A S M = C1 C2 C3  $\circledR$  +

Stel de ingebouwde flitser in voor de opname. • Open de flits.

- 
- *1* **Selecteer het menu.**

[MENU] > **[Opname]**>**[Flitser]**

- *2* **Druk op** 3**/**4 **om [Flitserfunctie] te selecteren en druk vervolgens op [MENU/ SET].**
- *3* **Op** 3**/**4 **drukken om het onderdeel te kiezen en vervolgens op [MENU/SET] drukken.**

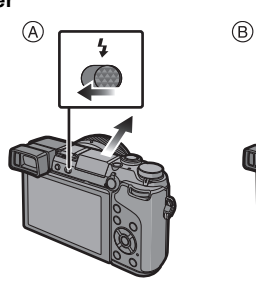

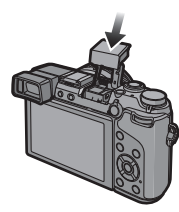

# **Omschakelen van de afspeelwijze**

## **Weergeven van meerdere schermen (Multi Playback)**

#### **Draai de functieknop achterop naar links.**

1 scherm  $\rightarrow$  12 schermen  $\rightarrow$  30 schermen  $\rightarrow$  Kalenderscher mweergave

- Het is mogelijk om naar een ander afspeelscherm over te gaan door de volgende iconen aan te raken.
	- $-[$   $]$ : 1 scherm
	- $-[$   $]$ : 12 schermen
	- $-[$   $]$ : 30 schermen
	- $-$ [cal]: Schermdisplay
- Het scherm kan geleidelijk omgeschakeld worden door het scherm op of neer te slepen.

## **Beelden afspelen op opnamedatum (Calender Playback)**

- *1* **Draai de modusknop op de achterkant naar links om het kalenderscherm weer te geven.**
- *2* **Op** 3**/**4**/**2**/**1 **drukken om de terug te spelen datum te selecteren.**
	- Als er geen beelden tijdens een bepaalde maand zijn gemaakt, verschijnt deze maand niet.
- *3* **Druk op [MENU/SET] om de opnames weer te geven die u op de gekozen datum hebt gemaakt.**
- *4* **Druk op** 3**/**4**/**2**/**1 **om een opname te kiezen en druk dan op [MENU/SET].**

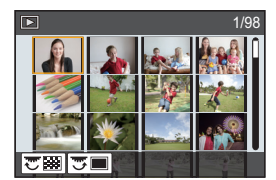

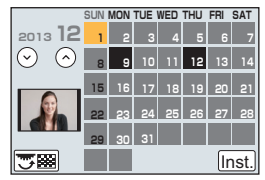

# **Gebruik van de afspeelfuncties**

Met dit menu kunt u diverse afspeelfuncties gebruiken, zoals het afsnijden van beelden en andere bewerkingen van de opgenomen beelden, instellingen van de bescherming, enz.

#### **Creëren van foto's uit een video**

U kunt een afzonderlijke foto uit een opgenomen video creëren.

- **1** Op ▲ drukken om het terugspelen van bewegend beeld op pauze te **zetten.**
- **2 Op [MENU/SET] drukken.**
	- Dezelfde handeling kan uitgevoerd worden door  $\left[ \cdot \cdot \right]$   $\bullet$   $\left[ \cdot \right]$  aan te raken.
	- Het bevestigingsscherm wordt afgebeeld. Dit gebeurt wanneer [Ja] geselecteerd wordt.

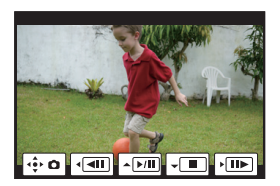

## **Verwijderen van onnodige delen [Retouche wissen]**

U kunt onnodige delen die op de opgenomen beelden geregistreerd zijn wissen.

- Het wissen kan alleen uitgevoerd worden door aanraking. [Retouche wissen] schakelt automatisch de aanraakbediening in.
- *1* **Selecteer het menu.**

#### [MENU] > **[Afspelen]**>**[Retouche wissen]**

# *2* **Druk op** 2**/**1 **om een beeld te selecteren en druk vervolgens op [MENU/SET].**

#### *3* **Sleep uw vinger over het deel dat u wilt wissen.**

- De te wissen delen zijn gekleurd.
- Door [Onged. maken] aan te raken, worden de gekleurde delen opnieuw op de vorige status gezet.

#### *4* **Raak [Inst.] aan.**

- Het preview-scherm wordt weergegeven.
- *5* **Raak [Opsl.] aan of druk op [MENU/SET].**
	- Het bevestigingsbeeldscherm wordt weergegeven. Het wordt uitgevoerd als [Ja] geselecteerd wordt.

Verlaat het menu na de uitvoering.

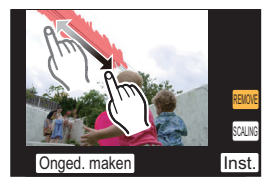

# Wat u kunt doen met de Wi-Fi<sup>®</sup> functie

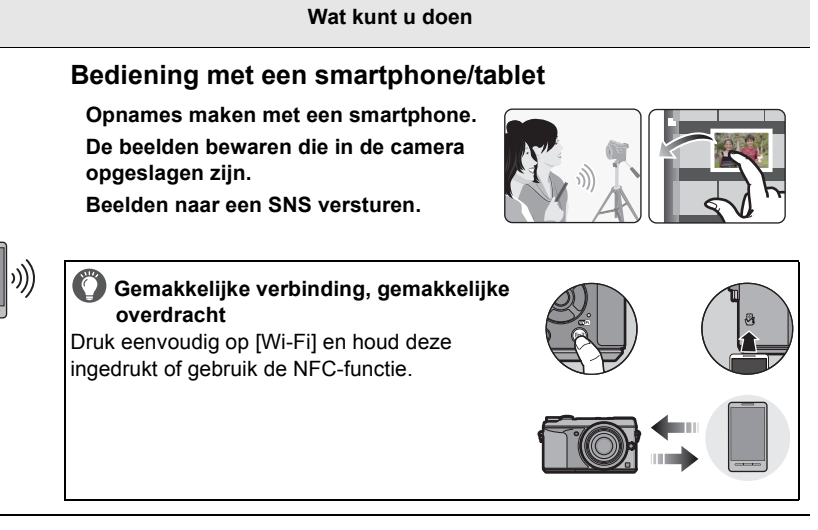

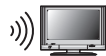

# **Weergeven van beelden op een TV**

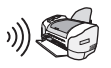

# **Versturen van beelden naar een printer**

## **Versturen van beelden naar een AV-inrichting**

U kunt foto's en films naar AV-apparatuur in uw huis versturen (AV-thuisapparatuur). U kunt ze ook via "LUMIX CLUB" naar de apparatuur (externe AV-apparatuur) van uw familie of vrienden versturen die ver weg wonen.

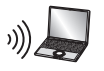

## **Versturen van beelden naar een PC**

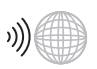

## **Gebruik van web-diensten**

U kunt foto's en films via "LUMIX CLUB" naar een SNS, enz., versturen. Door automatische overzettingen van foto's en films op [Cloud-synchr. service] in te stellen, kunt u de foto's of films op een PC of smartphone ontvangen.

**• Raadpleeg "Gebruiksaanwijzing voor geavanceerde kenmerken (PDF-formaat)" voor details.**

Wi-Fi/NFC

# **Bediening met een smartphone/tablet**

U kunt de camera op afstand bedienen met gebruik van een smartphone/tablet.

U moet de "Panasonic Image App" (van nu af "Image App" genoemd) op uw smartphone/tablet installeren.

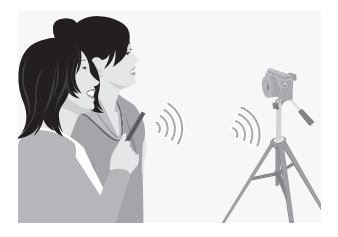

## **Installeren van de "Panasonic Image App" app voor smartphone/tablet**

De "Image App" is een applicatie die door Panasonic verstrekt wordt.

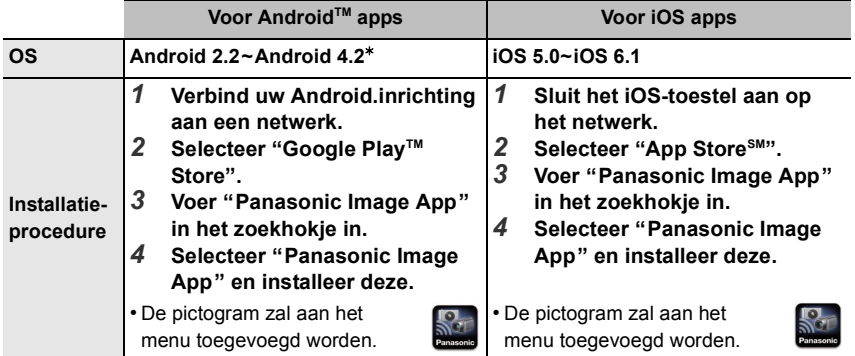

• Gebruik de meest recente versie.

• Het kan zijn dat de dienst niet goed gebruikt kan worden, afhankelijk van het type smartphone/ tablet dat gebruikt wordt. Zie onderstaande website voor informatie over de Image App. **http://panasonic.jp/support/global/cs/dsc/** (Deze site is alleen in het Engels.)

• Wanneer u de app download op een mobiel netwerk, kunnen er hoge pakketcommunicatiekosten in rekening gebracht worden afhankelijk van de details van uw contract.

 $*$  Om dit toestel met [Wi-Fi Direct] te verbinden, wordt Android OS 4.0 of hoger en ondersteuning van Wi-Fi Direct™ vereist.

## **Verbinden met een smartphone/tablet**

Er kan gemakkelijk een verbinding tot stand gebracht worden door op [Wi-Fi] te drukken en deze ingedrukt te houden of door de NFC-functie te gebruiken.

#### Voorbereiding:

• Installeer van tevoren "Image App". (P63)

#### *1* **Druk op [Wi-Fi] en houd de knop ingedrukt.**

- De informatie (SSID en password) wordt weergegeven die vereist is voor het rechtstreeks tot stand brengen van een verbinding tussen uw smartphone/tablet en dit toestel.
- Behalve wanneer de verbinding voor het eerst gemaakt wordt, wordt het scherm van de vorige verbinding weergegeven.
- Hetzelfde scherm kan weergegeven worden door de volgende menu-onderdelen te selecteren.

**WHI** → [Nieuwe verbinding]→[Op afstand **opnemen en weergeven]**

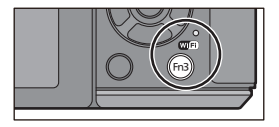

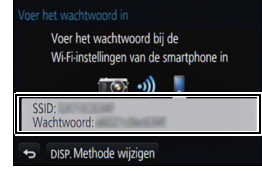

- Druk voor het veranderen van de verbindingsmethode op [DISP.] en selecteer vervolgens de andere verbindingsmethode.
- *2* **Bedien de smartphone/tablet.**
	- **6** Schakel de Wi-Fi-functie in.
	- 2 Selecteer de SSID die overeenkomt met de SSID die weergegeven wordt op het scherm van dit toestel en voer vervolgens het password in.
	- 3 Start "Image App". (P63)
		- Als de verbinding tot stand gebracht is, zullen de live beelden die door de camera opgevangen worden weergegeven worden op de smartphone/tablet.

#### **Verbinding maken met een smartphone/tablet met gebruik van de NFC-functie**

Gebruik de NFC "Near Field Communication"-functie om gemakkelijk de gegevens over te zetten die nodig zijn voor een Wi-Fi-verbinding tussen deze camera en de smartphone/ tablet.

#### ∫ **Compatibele modellen**

Deze functie kan gebruikt worden met een NFC-compatibel apparaat met Android (OS versie 2.3.3 of hoger). (uitgezonderd enkele modellen)

• Raadpleeg voor informatie over de werking en instellingen van NFC-compatibele smartphones/tablets de gebruiksaanwijzing van uw apparaat.

#### Voorbereiding:

(op de camera)

• Zet [NFC-bediening] op [ON].

(Op uw smartphone/tablet)

• Controleer of uw smartphone/tablet een compatibel model is.

• Schakel de Wi-Fi-functie in.

• Installeer van tevoren "Image App". (P63)

#### *1* **Lanceer "Image App" op uw smartphone/tablet.**

- *2* **Terwijl [ ] op het verbindingsscherm van de "Image App" weergegeven wordt, raakt u de smartphone/tablet aan op [**  $\frac{1}{2}$ **] van dit toestel.** 
	- Het duurt even om de verbinding te voltooien.
	- Als de smartphone/tablet verbinding gemaakt heeft, zal een beeld van deze camera op de smartphone/tablet weergegeven worden.
	- Als een poging tot verbinding mislukt, herstart dan de "Image App" en laat het scherm vervolgens opnieuw weergeven in stap *1*.
	- Als een verbinding tot stand gebracht wordt tijdens het afspelen van een enkele foto, zal de foto naar de smartphone/tablet overgezet worden. (P67)

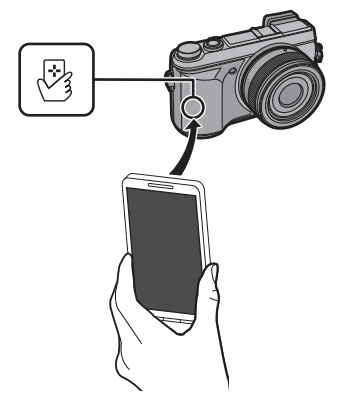

**Wanneer de verbinding voor het eerst gemaakt wordt, wordt het bevestigingsscherm weergegeven.**

*1* **Wanneer het bevestigingsscherm op dit toestel weergegeven wordt, selecteer dan [Ja].**

*2* **Raak opnieuw de smartphone/tablet aan op [ ] van de camera.**

• De verbonden smartphone/tablet wordt op deze camera geregistreerd.

**66** VQT5B03 (DUT)

# **Fotograferen via een smartphone/tablet (remote opname)**

# *1* **Verbinding met een smartphone/tablet maken. (P64)**

- *2* **Selecteer [ ] op de smartphone/tablet.**
	- De opgenomen beelden worden in de camera bewaard.
	- Er kunnen ook films opgenomen worden.
	- Sommige instellingen zijn niet beschikbaar.
	- Het scherm verschilt afhankelijk van het uitvoerende systeem.

## **Beelden bewaren die in de camera opgeslagen zijn/Beelden in de camera naar een SNS versturen**

- *1* **Verbinding met een smartphone/tablet maken. (P64)**
- 2 **Selecteer** [  $\boxed{\triangleright}$  ] op de smartphone/tablet.<br>3 **Versleen een beeld**
- *3* **Versleep een beeld.**
	- De functie kan toegekend worden aan de bovenkant, de onderkant, links of rechts, al naargelang uw voorkeur.
	- Als een beeld aangeraakt wordt, zal de foto vergroot afgespeeld worden.

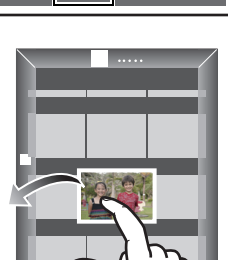

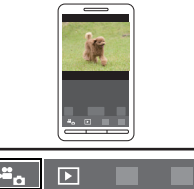

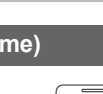

#### **Gemakkelijk overzetten van beelden die in de camera opgeslagen zijn**

Een Wi-Fi-verbinding met gebruik van de NFC-functie is mogelijk, door aanraking van de smartphone/tablet op dit toestel, waarna u gemakkelijk de beelden kunt overzetten die op het scherm weergegeven worden.

Een beeld kan onmiddellijk nadat het opgenomen is verstuurd worden. U kunt het dus gemakkelijk naar de smartphone/tablet<sup>\*</sup> van uw familie of vrienden versturen.

 $*$  Het is nodig om voor het gebruik de "Image App" te installeren.

Voorbereiding:

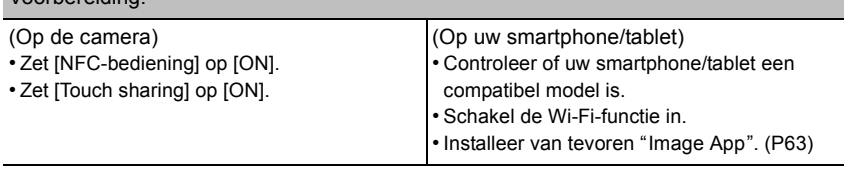

- *1* **Speel het beeld dat u naar de smartphone/tablet wilt overzetten af op de camera.**
- *2* **Lanceer "Image App" op de smartphone/tablet van de bestemming van de overzetting.**
- *3* **Terwijl [ ] op het verbindingsscherm van de "Image App" weergegeven wordt, raakt u de smartphone/tablet aan op [ ] van dit toestel.**
	- Het duurt even om de verbinding te voltooien.
	- Als een poging tot verbinding mislukt, herstart dan de "Image App" en laat het scherm vervolgens opnieuw weergeven in stap *2*.
	- Ze kunnen niet als een batch overgezet worden.

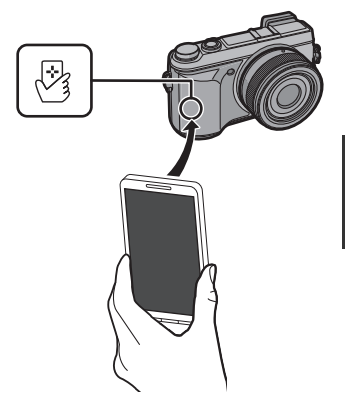

• Afhankelijk van de omgeving die u gebruikt, kan het enige minuten duren om de beeldoverdracht te voltooien.

#### **Veranderen van de verbindingsmethode**

Druk voor het veranderen van de verbindingsmethode op [DISP.] en selecteer vervolgens de andere verbindingsmethode.

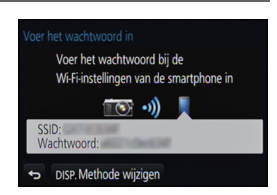

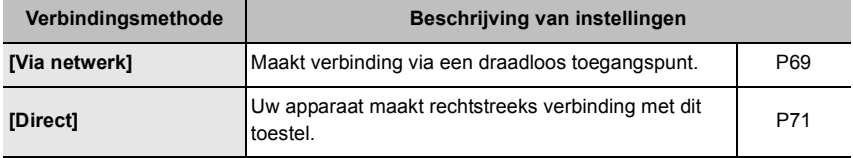

## **Via het netwerk**

U kunt de methode selecteren om verbinding met een draadloos toegangspunt te maken.

 $*$  WPS verwijst naar een functie die u in staat stelt de instellingen van de verbinding en van de veiligheid van LAN-apparatuur gemakkelijk te configureren. Om te controleren of het draadloze toegangspunt dat u gebruikt compatibel is met WPS dient u de handleiding van het draadloze toegangspunt te raadplegen.

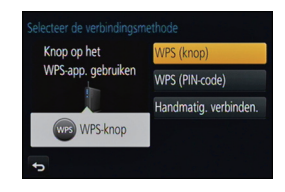

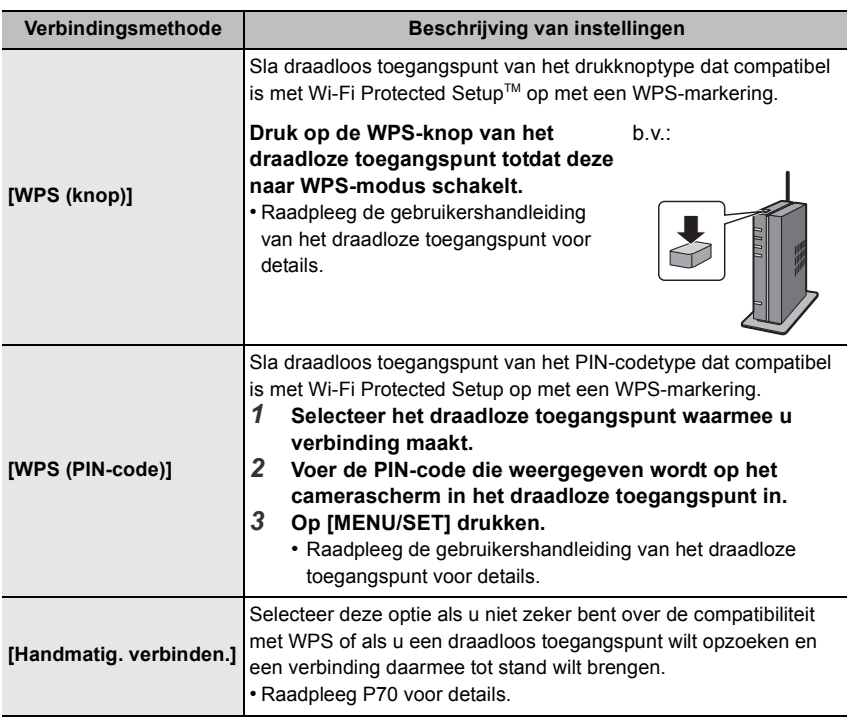

**70** VQT5B03 (DUT)

#### **Als u niet zeker bent over de compatibiliteit met WPS (verbinden met [Handmatig. verbinden.])**

Zoek naar beschikbare draadloze toegangspunten.

- Bevestig encryptiesleutel van het geselecteerde draadloze toegangspunt als de netwerkauthenticatie gecodeerd is.
- Wanneer u verbindt d.m.v. [Handmatige invoer], bevestig SSID, encryptietype, encryptiesleutel van het draadloze toegangspunt dat u gebruikt.
- *1* **Selecteer het draadloze toegangspunt waarmee u verbinding maakt.**
	- Het drukken op [DISP.] zal het zoeken naar een draadloos toegangspunt opnieuw starten.
	- Als geen enkel draadloos toegangspunt gevonden wordt, raadpleeg dan "Wanneer u verbindt met [Handmatige invoer]" op P70.
- *2* **(Als de netwerkauthenticatie gecodificeerd is) Voer de encryptiesleutel in.**

#### ∫ **Wanneer u verbindt met [Handmatige invoer]**

- *1* **Op het scherm dat weergegeven wordt in stap** *1* **van "Als u niet zeker bent over de compatibiliteit met WPS (verbinden met [Handmatig. verbinden.])", selecteert u [Handmatige invoer].**
- *2* **Voer de SSID in van het draadloze toegangspunt waarop u verbindt, selecteer vervolgens [Inst.].**
- *3* **Selecteer het type netwerkauthenticatie.**
	- Voor informatie over netwerkauthenticatie, zie de gebruiksaanwijzing van het draadloze toegangspunt.
- *4* **Selecteer het encryptietype.**
	- Het type instellingen dat veranderd kan worden kan variëren afhankelijk van de details van netwerkauthentificatie-instellingen.

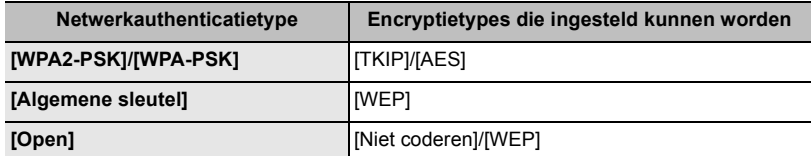

- *5* **(Wanneer een optie geselecteerd wordt die afwijkt van [Niet coderen]) Voer de encryptiesleutel in.**
- Controleer de handleiding van de draadloze toegangspunten en instellingen wanneer u een draadloos toegangspunt opslaat.
- De overdrachtsnelheid kan afnemen of kan niet bruikbaar zijn afhankelijk van de omgeving waarin deze gebruikt wordt.

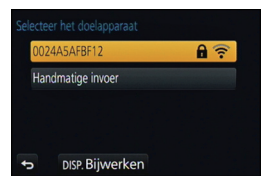

# **Directe verbinding**

U kunt de methode selecteren om verbinding te maken met het apparaat dat u gebruikt.

Selecteer de verbindingsmethode die door uw apparaat ondersteund wordt.

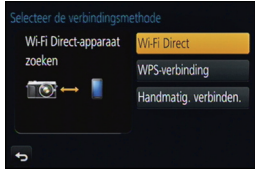

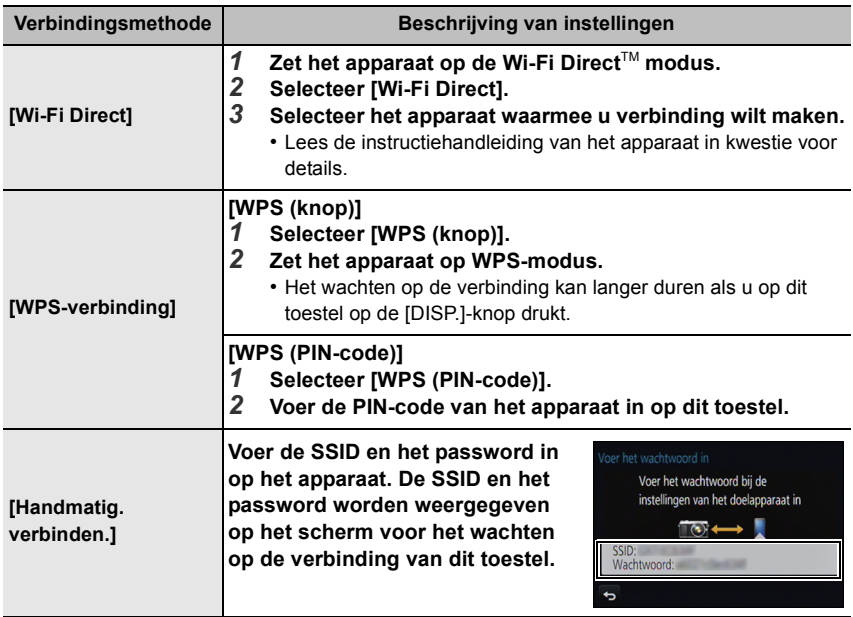

# **Over de geleverde software**

De geleverde CD-ROM bevat de volgende software. Installeer de software op uw computer voor gebruik.

#### **• PHOTOfunSTUDIO 9.2 PE (Windows XP/Vista/7/8)**

Deze software stelt u in staat beelden te beheren. U kunt bijvoorbeeld foto's en films naar een PC sturen en ze sorteren op opnamedatum of modelnaam. U kunt ook handelingen verrichten zoals het schrijven van beelden naar een DVD, het verwerken en corrigeren van beelden en het opmaken van films.

#### **• SILKYPIX Developer Studio**

#### **(Windows XP/Vista/7/8, Mac OS X v10.4/v10.5/v10.6/v10.7/v10.8)**

Dit is software om RAW-formaatbeelden bij te werken.

Bijgewerkte beelden kunnen opgeslagen worden in een formaat (JPEG, TIFF, etc.) dat afgebeeld kan worden op een personal computer.

**Voor details inclusief hoe de SILKYPIX Developer Studio te gebruiken, de "Help" of de Ichikawa Soft Laboratory's support website gebruiken: http://www.isl.co.jp/SILKYPIX/english/p/support/**

#### **• LoiLoScope 30 dagen volledige probeerversie (Windows XP/Vista/7/8)**

LoiLoScope is een bewerkingssoftware voor video's die gebruikt maakt van het volledige vermogen van je PC. Het is net zo gemakkelijk om video's te creëren als het is om kaarten op een bureaublad te organiseren. Gebruik muziek-, beeld- en videobestanden voor de creatie van video's en deel deze met vrienden en familie door ze op een DVD te branden, op websites te laden of eenvoudig via e-mail te versturen.

– Er wordt slechts een verkorte verbinding naar de site voor het downloaden van de probeerversie geïnstalleerd.

#### **Voor meer informatie over het gebruik van LoiLoScope dient u de handleiding van LoiLoScope te lezen, die via onderstaande link kan worden gedownload. Handleiding URL: http://loilo.tv/product/20**
#### ∫ **Installeren van bijgeleverde software**

• Voordat u de CD-ROM erin doet, dient u alle lopende toepassingen te sluiten.

#### **1 Controleer de omgeving van uw PC.**

**• Operationele verwerkingsomgeving van "PHOTOfunSTUDIO 9.2 PE"**

```
-OS:Windows^{\circledR} XP (32bit) SP3.
Windows Vista\mathcal{B} (32bit) SP2.
Windows<sup>®</sup> 7 (32bit/64bit) of SP1.
Windows\textcircled{\tiny 8} 8 (32bit/64bit)
```
 $-CPU$ 

Pentium<sup>®</sup> III 500 MHz of hoger (Windows<sup>®</sup> XP).

Pentium<sup>®</sup> III 800 MHz of hoger (Windows Vista<sup>®</sup>).

```
Pentium<sup>®</sup> III 1 GHz of hoger (Windows<sup>®</sup> 7/Windows<sup>®</sup> 8)
```
– Display:

 $1024\times768$  pixels of meer (1920 $\times$ 1080 pixels of meer aanbevolen)

– RAM:

512 MB of meer (Windows® XP/Windows Vista®).

- 1 GB of meer (Windows® 7 32bit/Windows® 8 32bit),
- 2 GB of meer (Windows<sup>®</sup> 7 64bit/Windows<sup>®</sup> 8 64bit)
- –Vrije ruimte op de hard disk:
- 450 MB of meer voor het installeren van software
- Raadpleeg de gebruiksinstructies van "PHOTOfunSTUDIO" (PDF) voor verdere operationele verwerkingsomgeving.
- Voor details over SILKYPIX Developer Studio 3.1 SE, gelieve de ondersteuningssite doorlezen die gegeven wordt op P72.

#### **2 Doe de CD-ROM met de meegeleverde software erop erin.**

• Wanneer u de meegeleverde CD-ROM erin doet, zal het installeermenu starten.

### **3 Klik op de [Recommended Installation].**

• Ga verder met de installatie door de berichten te volgen die op het scherm verschijnen.

• De software die compatibel is met uw PC zal geïnstalleerd worden.

- Op de Mac, kan SILKYPIX handmatig geïnstalleerd worden.
- **1** Doe de CD-ROM met de meegeleverde software erop erin.
- 2 Dubbelklik op de automatisch afgebeelde map.
- 3 Dubbelklik op het pictogram in de toepassingsmap.

#### **In deze gevallen niet beschikbaar:**

• "PHOTOfunSTUDIO" en "LoiLoScope" zijn niet compatibel met Mac.

# **Display Monitor/Display Zoeker**

**• De volgende afbeeldingen zijn voorbeelden van wanneer het displayscherm in de**  monitor op [[[111111111]] (monitorstijl) gezet is.

Kaart (alleen

#### ∫ **In Opname**

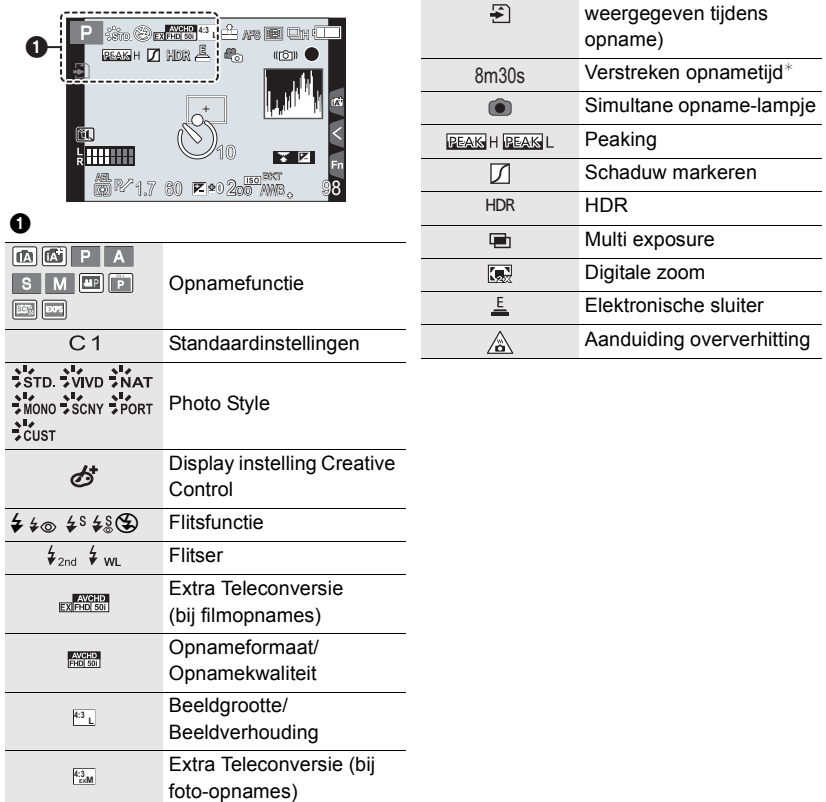

 $*$  "m" is een afkorting voor minuten en "s" voor seconden.

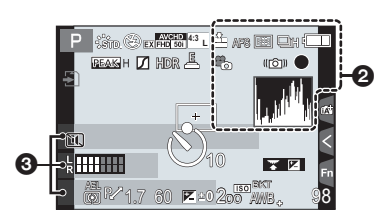

#### 0

 $N$ aam $*$ 

Aantal dagen dat verstreken is sinds de  $vertexdatum$ <sup>\*2</sup>

Leeftijd $*1$ 

Lokatie $*2$ 

Huidige datum en tijd/ : Instelling reisbestemming $*^2$ 

0

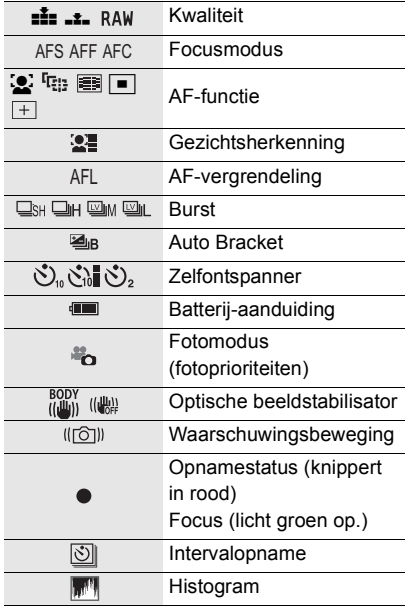

 $*1$  Dit wordt ongeveer 5 seconden weergegeven wanneer de camera ingeschakeld wordt als de instelling van [Profiel instellen] ingesteld is.

¢2 Dit wordt ongeveer 5 seconden weergegeven wanneer de camera ingeschakeld wordt, nadat de klok ingesteld is en nadat van de afspeelmodus naar de opnamemodus geschakeld is.

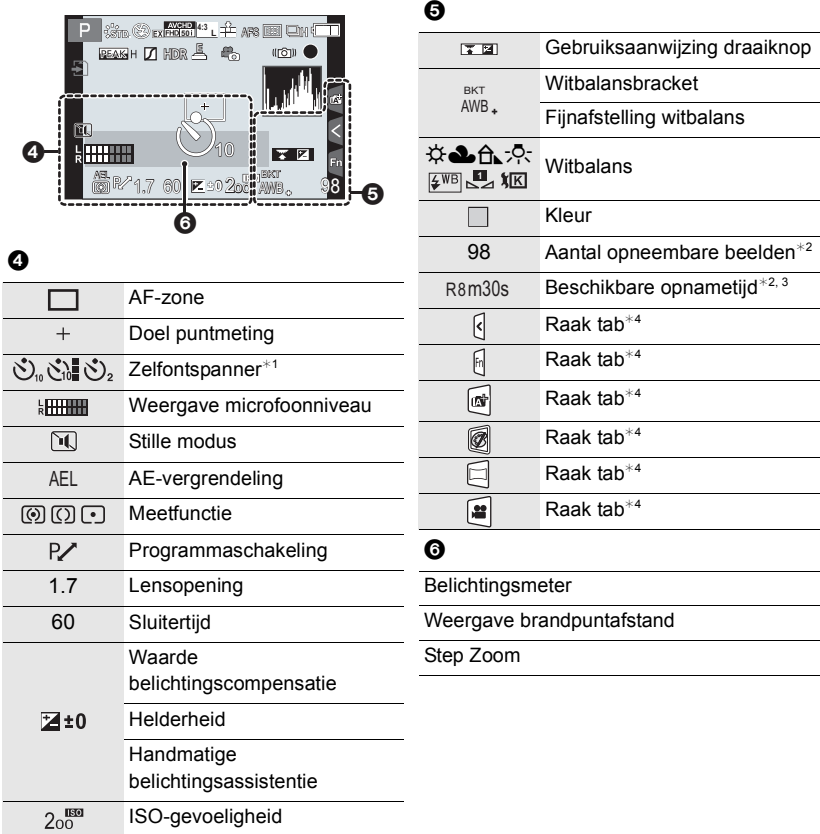

 $*1$  Dit wordt tijdens het terugtellen weergegeven.

 $*2$  Het is mogelijk de display te schakelen tussen het aantal opneembare beelden en beschikbare opnametijd met de [Rest-aanduiding] instelling in het [Voorkeuze] menu.

 $*3$  "m" is een afkorting voor minuten en "s" voor seconden.

¢4 Alleen op de monitor weergegeven.

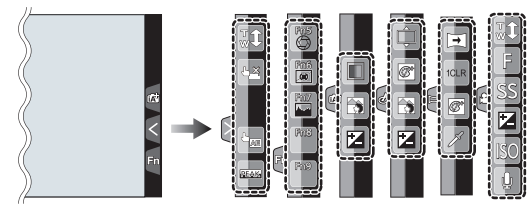

• Alleen op de monitor weergegeven.

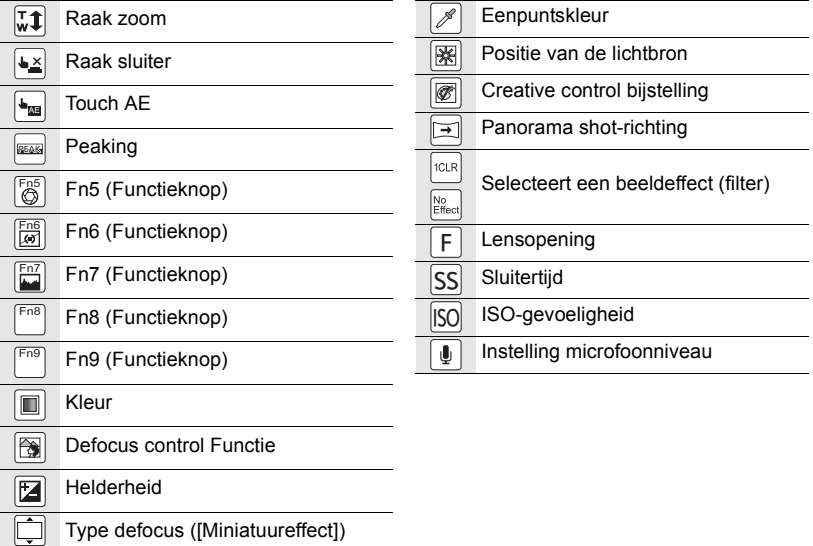

#### ∫ **In Terugspelen**

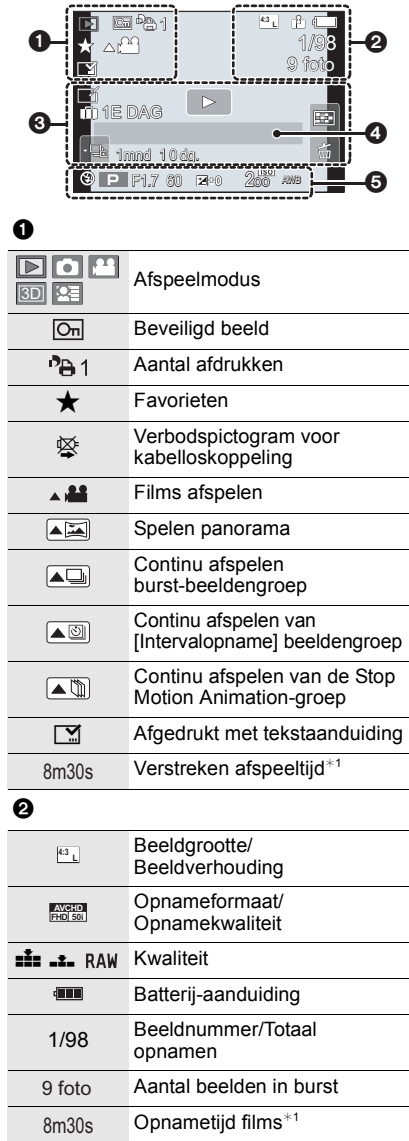

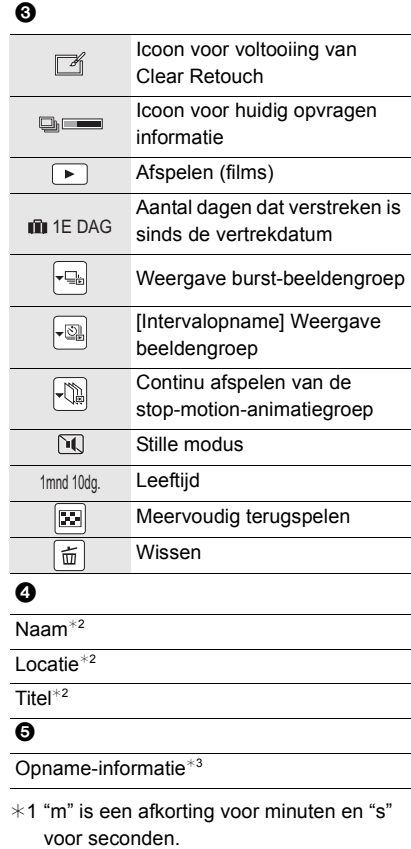

- ¢2 Dit wordt afgebeeld in de volgorde van [Titel], [Locatie], [Naam] ([Baby1]/ [Baby2], [Huisdier]), [Naam] ([Gezicht herk.]).
- ¢3 Dit wordt niet afgebeeld voor bewegende beelden die opgenomen worden in [AVCHD].

#### **Weergave van gedetailleerde informatie**

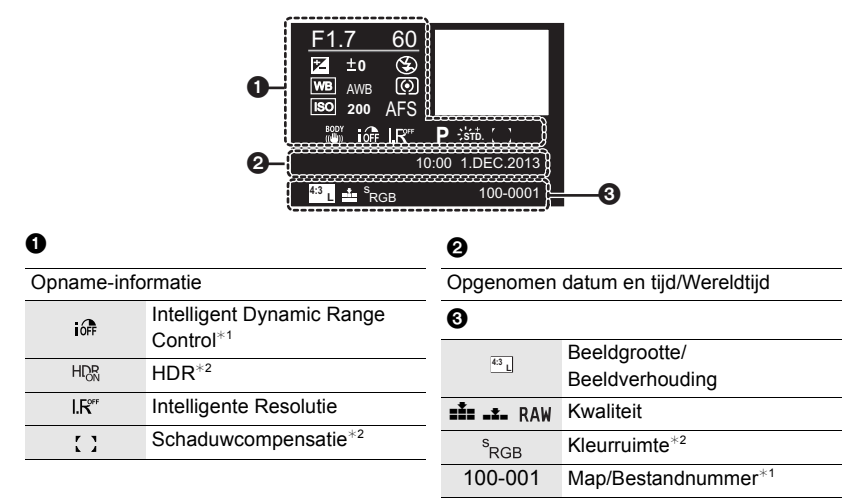

#### **Weergave histogram**

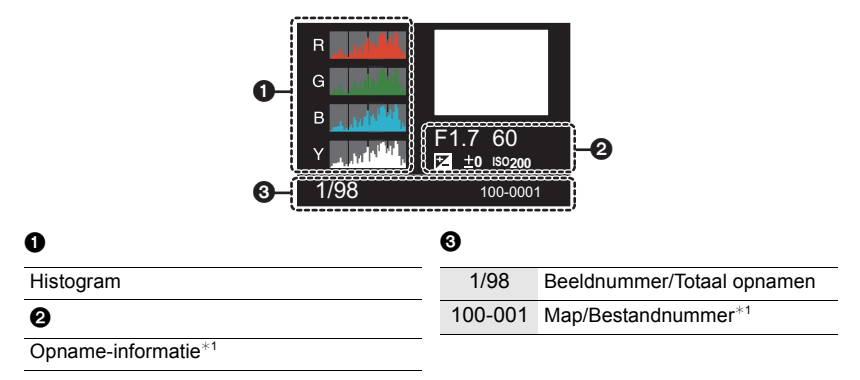

 $*1$  Dit wordt niet afgebeeld voor bewegende beelden die opgenomen worden in [AVCHD].

 $*2$  Dit wordt niet weergegeven voor films.

# **Menulijst**

#### **[Opname]**

In dit menu kunt u de beeldverhouding, het aantal pixels en andere aspecten van de beelden die u aan het opnemen bent instellen.

• [Fotostijl], [Meetfunctie], [Schaduw markeren], [Int.dynamiek], [I.resolutie] en [Dig. zoom] maken onderdeel uit van zowel het [Opname]-menu als het [Bewegende beelden]-menu. Het veranderen van deze instellingen in één van deze menu's wordt weerspiegeld in het andere menu.

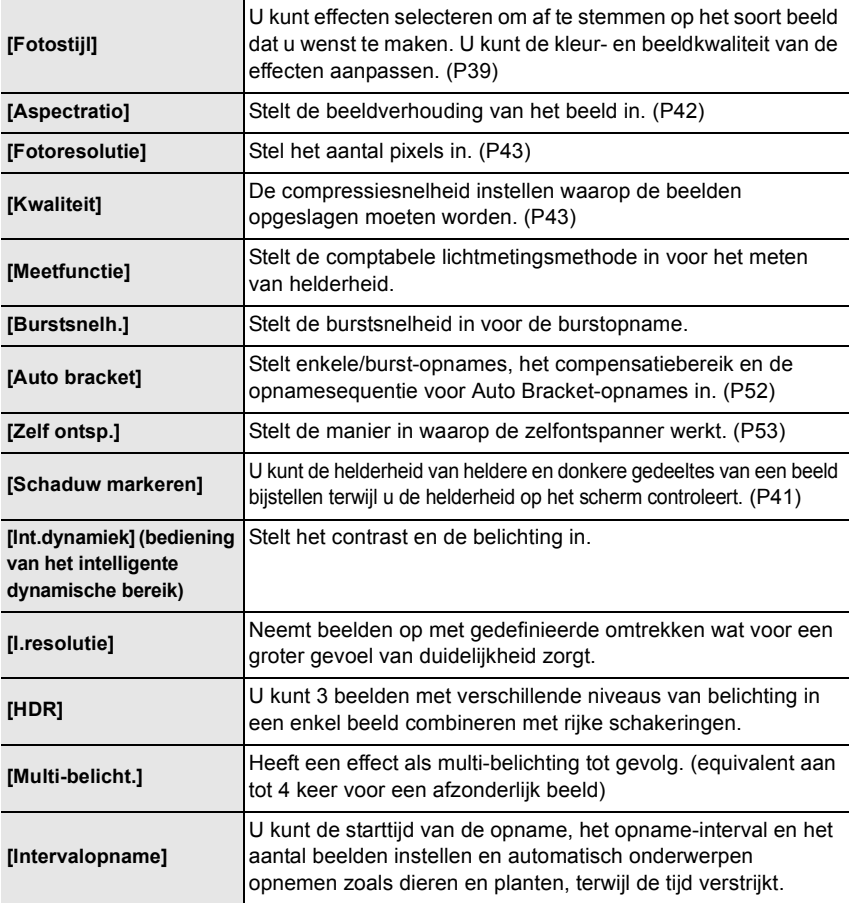

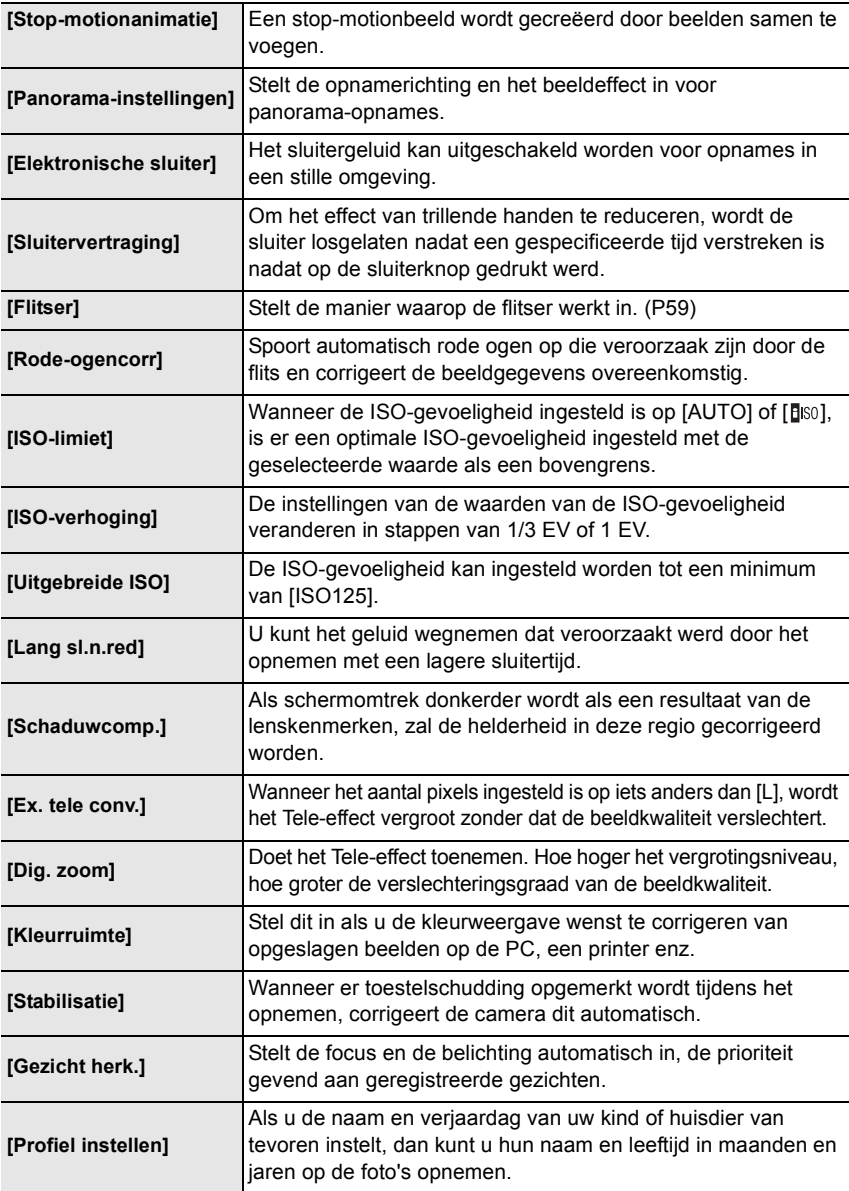

#### **[Bewegende beelden]**

Dit menu laat u de [Opname-indeling], [Opn. kwaliteit], en andere aspecten voor filmopnames instellen.

• [Fotostijl], [Meetfunctie], [Schaduw markeren], [Int.dynamiek], [I.resolutie] en [Dig. zoom] maken onderdeel uit van zowel het [Opname]-menu als het [Bewegende beelden]-menu. Het veranderen van deze instellingen in één van deze menu's wordt weerspiegeld in het andere menu.

– Raadpleeg voor details de uitleg van de overeenkomstige instelling in het [Opname]-menu.

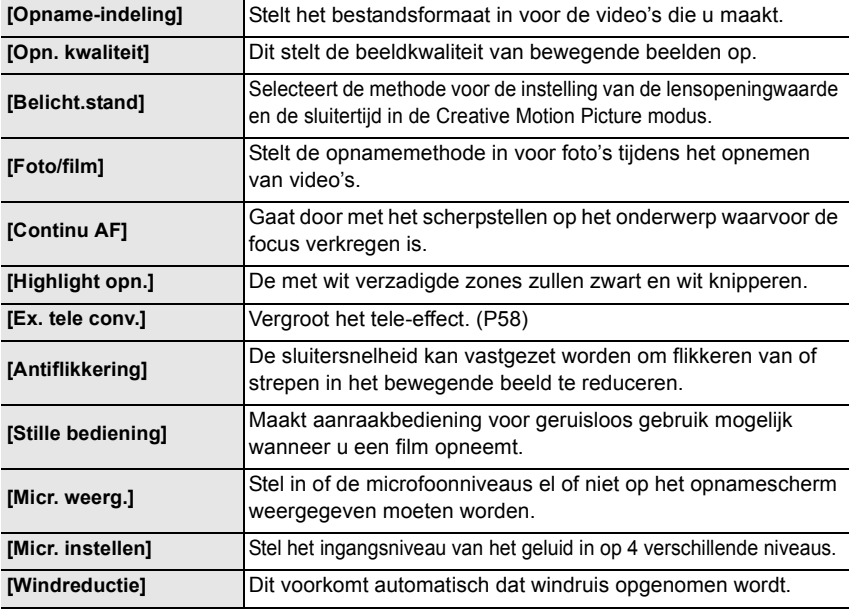

#### **[Voorkeuze]**

De werking van het toestel, zoals het weergeven van het beeldscherm en de werking van de knoppen, kan naar goeddunken ingesteld worden. Het is bovendien mogelijk om de gewijzigde instellingen te registreren.

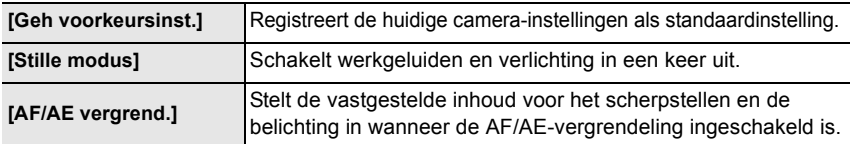

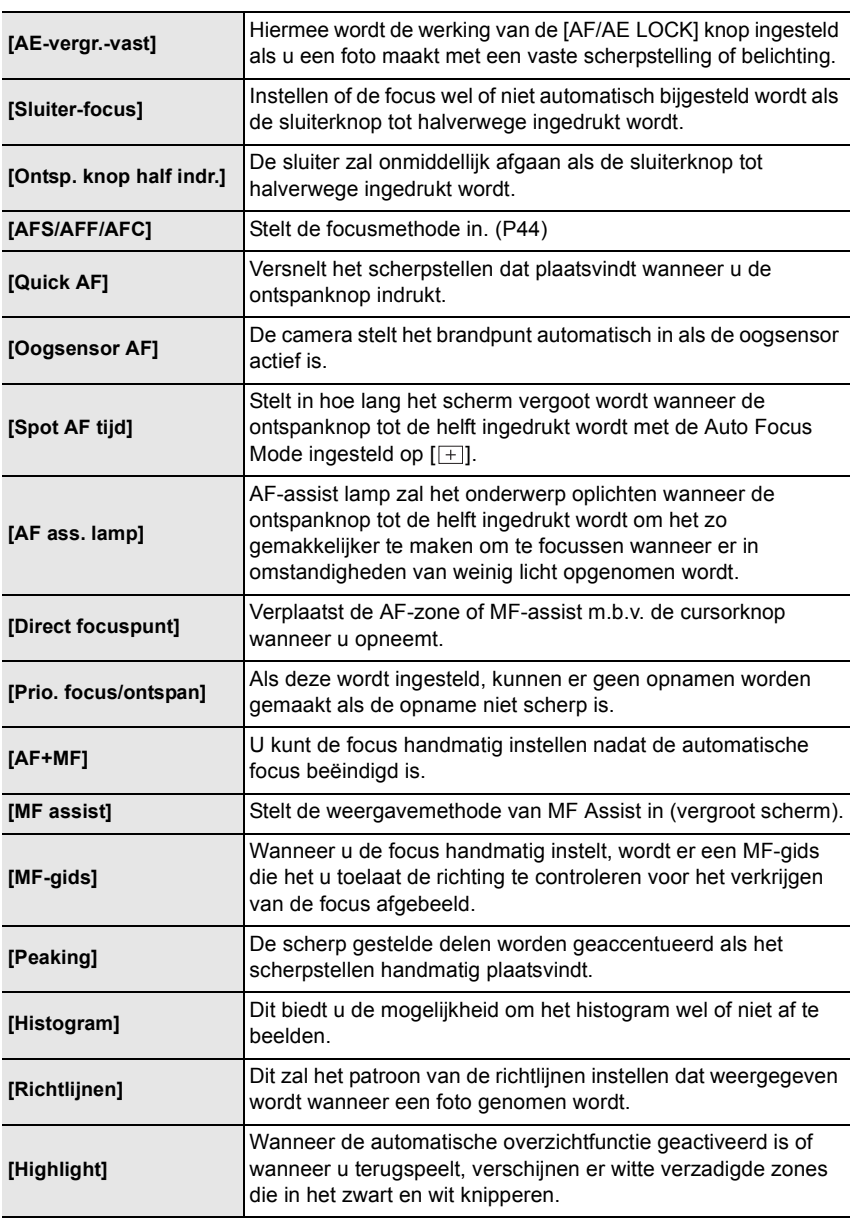

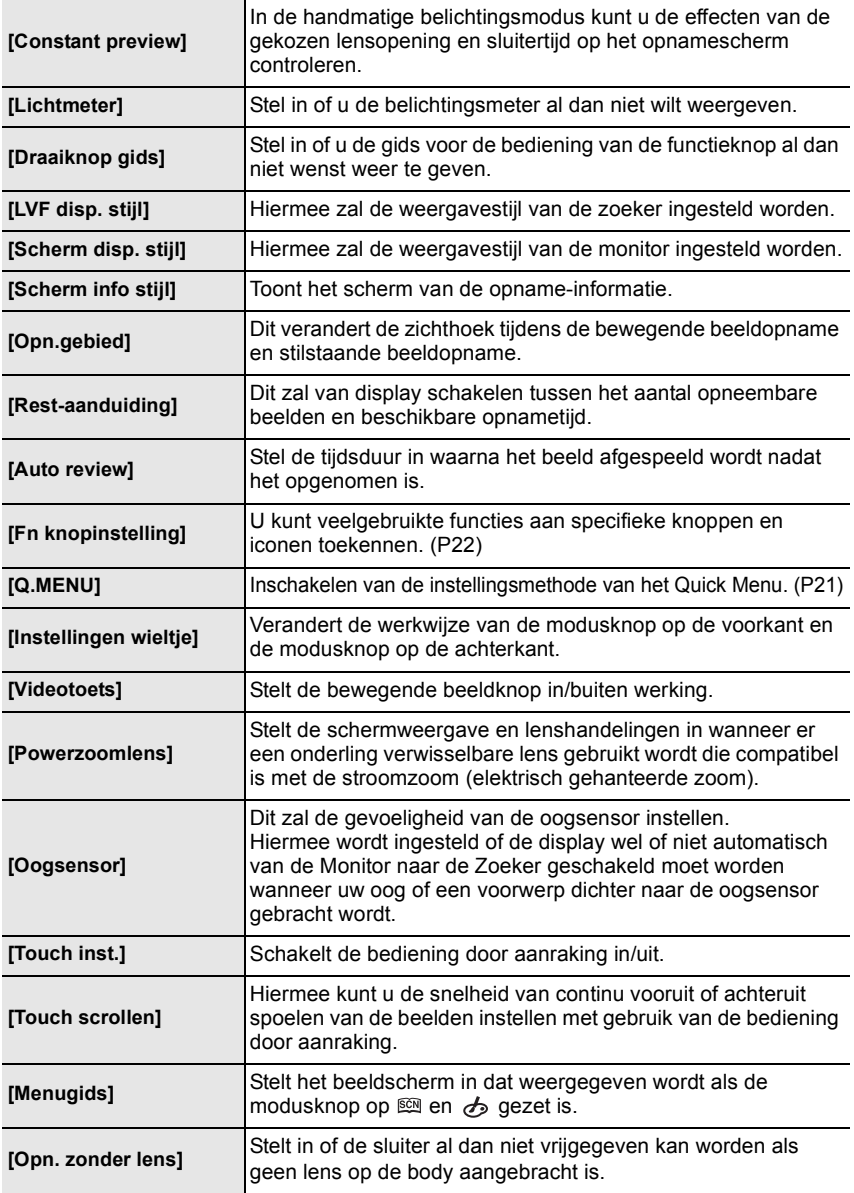

## **[Set-up]**

Dit menu laat u de klokinstellingen uitvoeren, de toon van de werkingspiep selecteren en andere instellingen die het gemakkelijker voor u maken om de camera te hanteren maken. U kunt ook de instellingen van de functies die met Wi-Fi verband houden configureren.

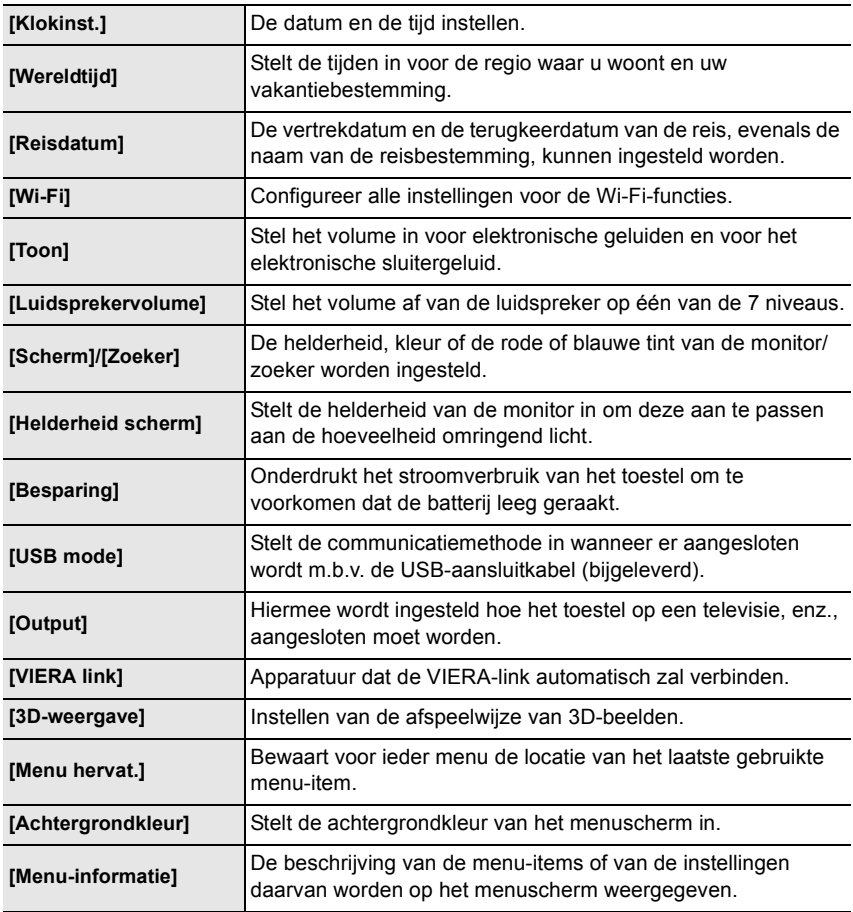

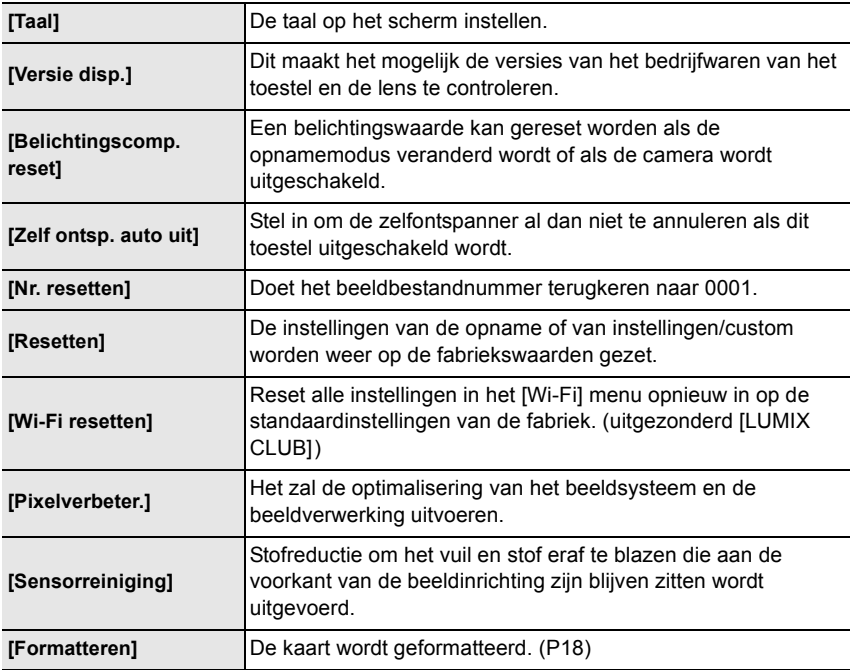

## **[Afspelen]**

Dit menu laat u de Bescherming, Knip- of Afdrukinstellingen, enz. van gemaakte beelden instellen.

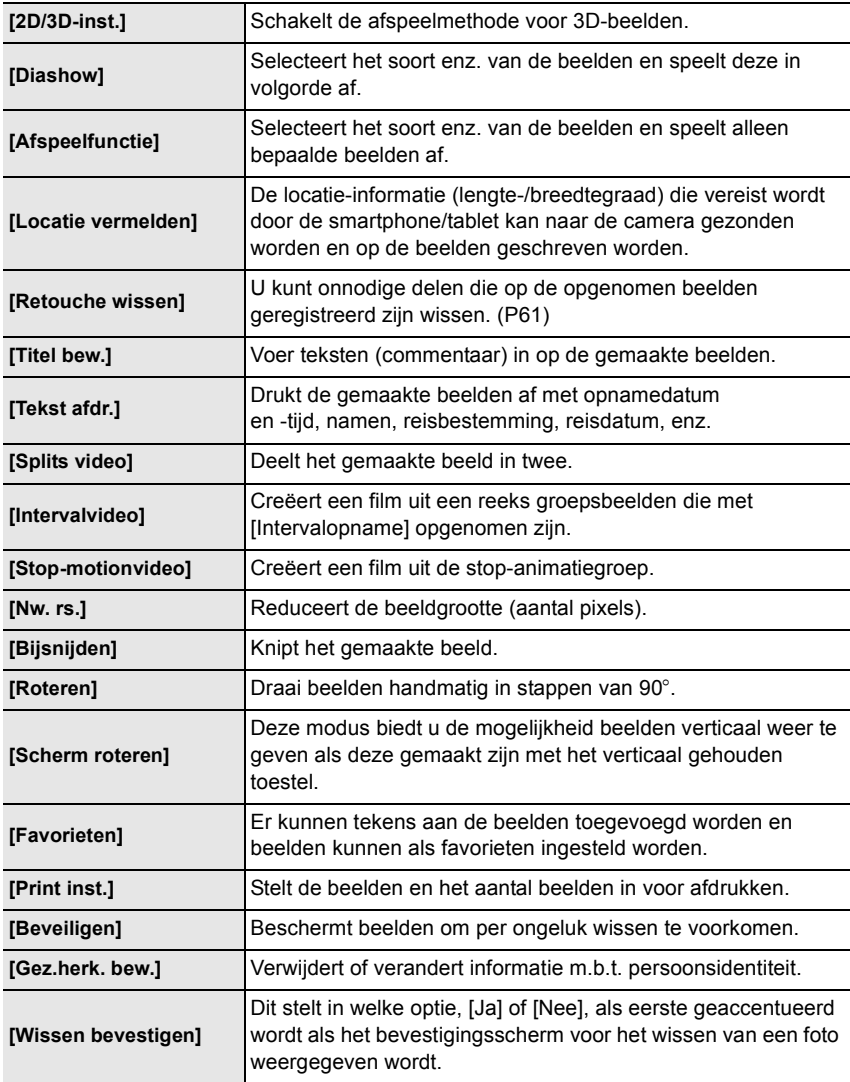

# **Specificaties**

De specificaties zijn zonder voorgaande kennisgeving aan wijzigingen onderhevig.

#### **Digitale Camerabody (DMC-GX7):**

Informatie voor Uw Veiligheid

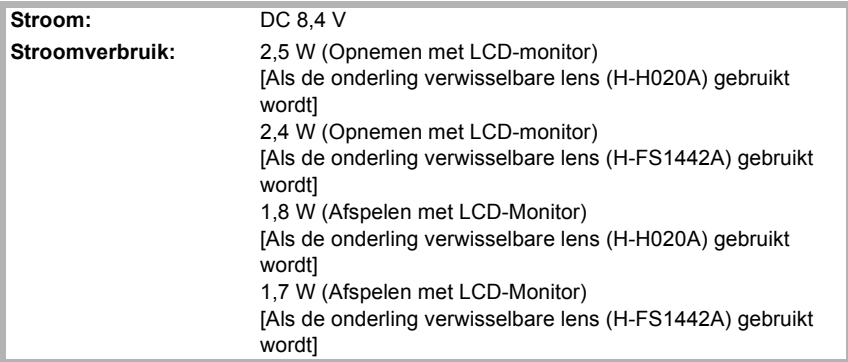

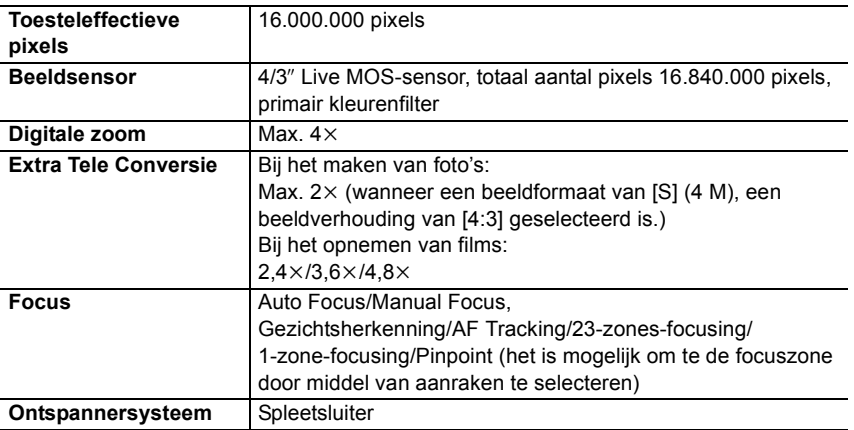

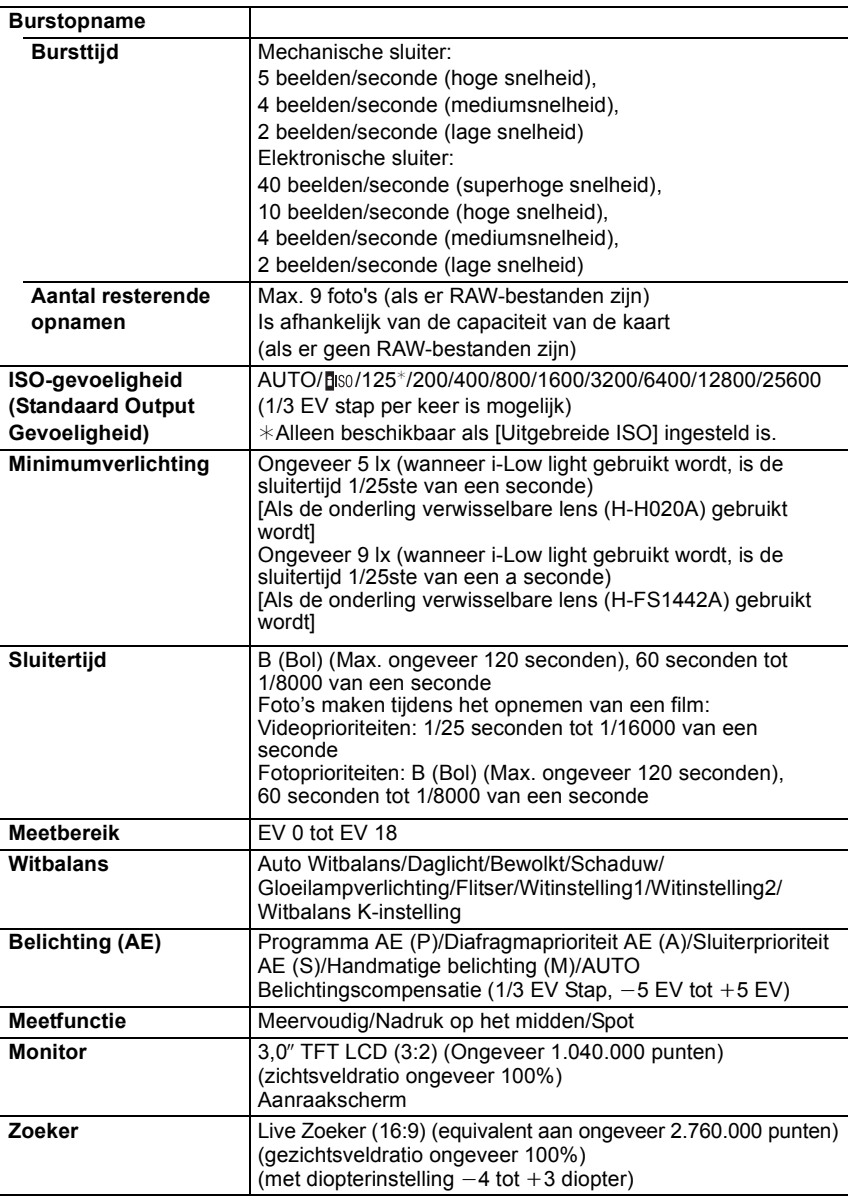

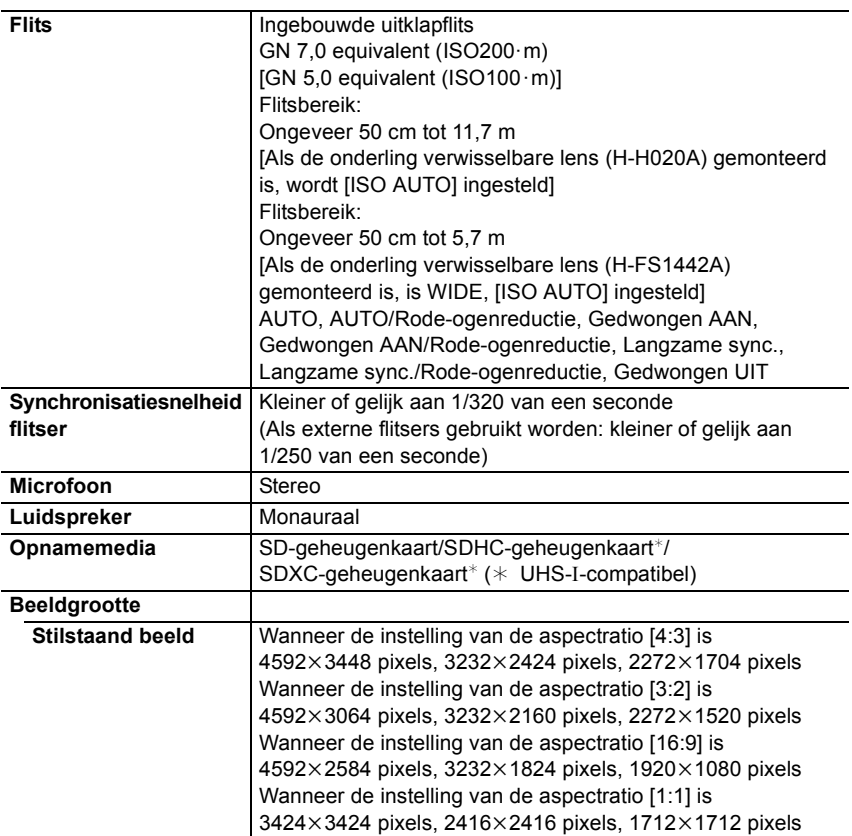

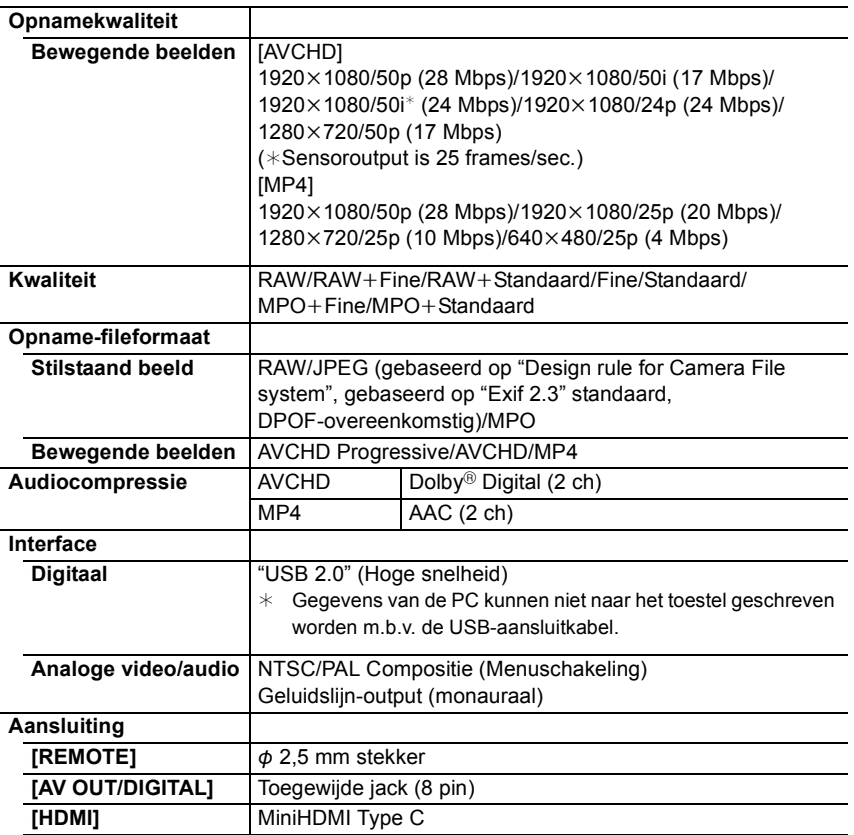

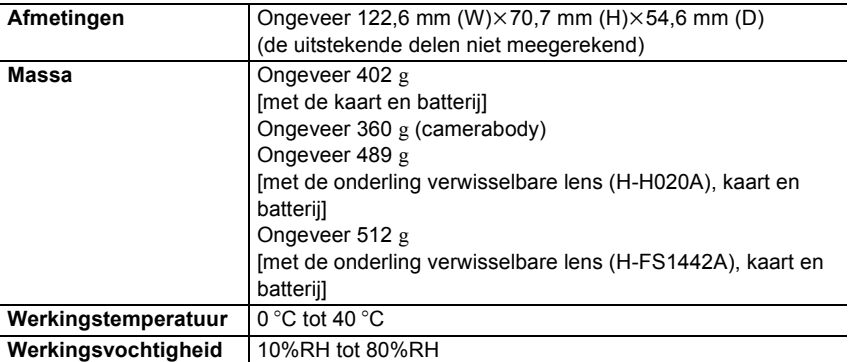

#### **Draadloze zender**

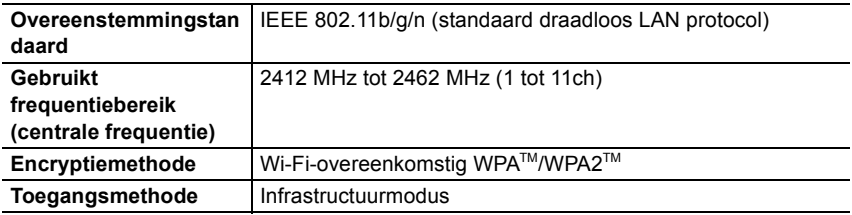

#### **NFC**

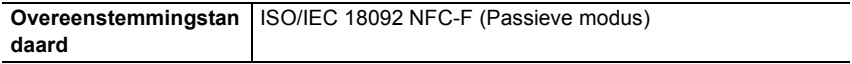

#### **Batterijlader (Panasonic DE-A98A):**

Informatie voor Uw Veiligheid

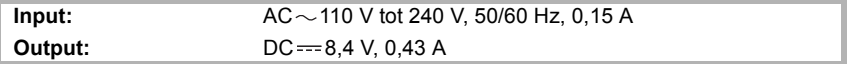

#### **Batterijpakket (lithium-ion) (Panasonic DMW-BLG10E):**

Informatie voor Uw Veiligheid

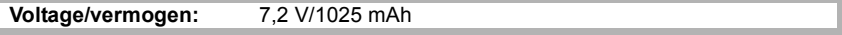

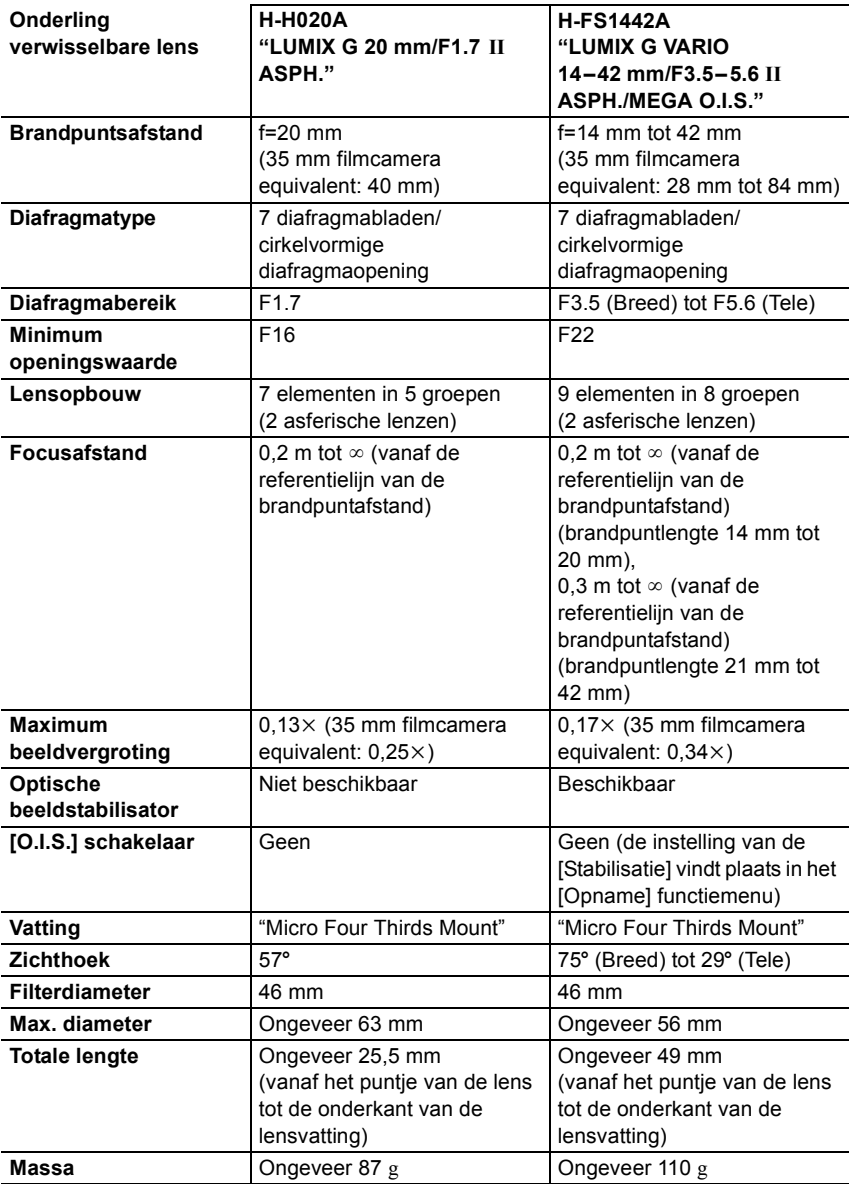

## **Accessoiresysteem van de Digitale Camera**

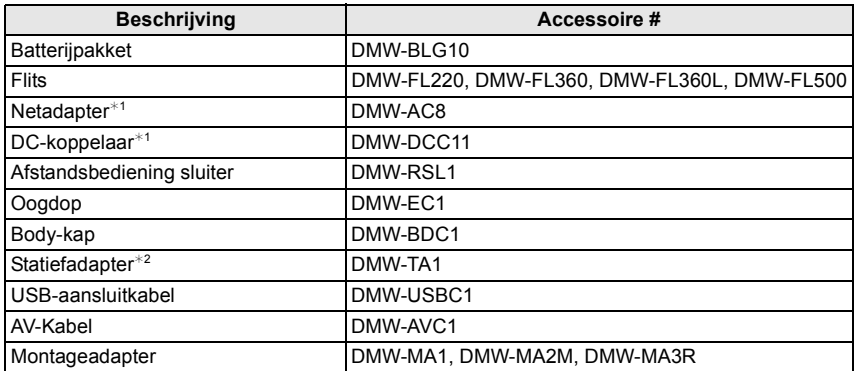

 $*1$  De netadapter (optioneel) kan alleen gebruikt worden met de speciale DC-koppelaar van Panasonic (optioneel). De netadapter (optioneel) kan niet autonoom gebruikt worden.

 $*2$  Gebruiken als de bevestigde lens met het statiefdeel in aanraking komt.

De productnummers zijn correct met ingang van augustus 2013. Deze kunnen onderhevig zijn aan veranderingen.

• Bepaalde optionele accessoires kunnen niet beschikbaar zijn in bepaalde landen.

- N.B.: De accessoires en/of modelnummers kunnen in bepaalde landen verschillen. Raadpleeg uw plaatselijke verkoper.
- Voor accessoires die met de lens verband houden, zoals compatibele lenzen en filters, dient u catalogi/webpagina's, enz. te raadplegen.

Dit product bevat de volgende software:

- (1) de software die onafhankelijk ontworpen is door of voor Panasonic Corporation,
- (2) de software van derden die onder licentie verstrekt is aan Panasonic Corporation en/of,
- (3) openbronsoftware

De software die gecatagoriseerd is als (3) wordt verspreid in de hoop dat deze nuttig zal zijn, maar ZONDER EEN ENKELE GARANTIE, zonder zelfs de impliciete garantie van VERHANDELBAARHEID of GESCHIKTHEID VOOR EEN SPECIAAL DOEL. Raadpleeg de gedetailleerde termen en voorwaarden ervan die weergegeven worden door [MENU/SET]  $\rightarrow$  [Set-up]  $\rightarrow$  [Versie disp.]  $\rightarrow$  [Software info] te selecteren.

- G MICRO SYSTEM is een op de Micro Four Thirds Systemstandaard gebaseerd digitale camerasysteem van LUMIX.
- Micro Four Thirds™ en Micro Four Thirds Logo-merken zijn handelsmerken of gedeponeerde handelsmerken van Olympus Imaging Corporation, in Japan, de Verenigde Staten, De Europese Unie en andere landen.
- Four Thirds™ en Four Thirds Logo-merken zijn handelsmerken of gedeponeerde handelsmerken van Olympus Imaging Corporation, in Japan, de Verenigde Staten, De Europese Unie en andere landen.
- SDXC logo is een handelsmerk van SD-3C, LLC.
- "AVCHD", "AVCHD Progressive" en het logo "AVCHD Progressive" zijn handelsmerken van Panasonic Corporation en Sony Corporation.
- Geproduceerd onder licentie van Dolby Laboratories. Dolby en het dubbele-D-symbool zijn handelsmerken van Dolby Laboratories.
- HDMI, het HDMI logo en High-Definition Multimedia Interface zijn handelsmerken of gedeponeerde handelsmerken van HDMI Licensing LLC in de Verenigde Staten en andere landen.
- HDAVI Control™ is een handelsmerk van Panasonic Corporation.
- Adobe is een handelsmerk of geregistreerd handelsmerk van Adobe Systems Incorporated in de Verenigde Staten en/of andere landen.
- Mac en Mac OS zijn handelsmerken van Apple Inc., gedeponeerd in de V.S. en andere landen.
- App Store is een dienstmerk van Apple Inc.

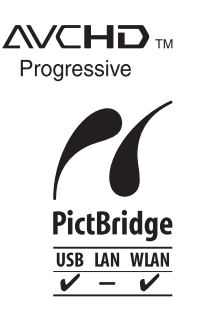

- QuickTime en het QuickTime-logo zijn merken of geregistreerde merken van Apple Inc. en worden onder licentie gebruikt.
- Windows en Windows Vista zijn of gedeponeerde handelsmerken of handelsmerken van Microsoft Corporation in de Verenigde Staten en/ of andere landen.
- Android en Google Play zijn handelsmerken of gedeponeerde handelsmerken van Google Inc.
- Het logo Wi-Fi CERTIFIED is een kwaliteitsmerk van de Wi-Fi Alliance.
- Het Wi-Fi Protected Setup Merk is een merk van Wi-Fi Alliance.
- "Wi-Fi", "Wi-Fi Protected Setup", "Wi-Fi Direct", "WPA" en "WPA2" zijn merken of gedeponeerde merken van Wi-Fi Alliance.
- DLNA, the DLNA Logo and DLNA CERTIFIED are trademarks, service marks, or certification marks of the Digital Living Network Alliance.
- Dit product maakt gebruik van "DynaFont" van DynaComware Corporation. DynaFont is een geregistreerd handelsmerk van DynaComware Taiwan Inc.
- Andere systeem- of productnamen in de handleiding zijn over het algemeen de gedeponeerde handelsmerken of handelsmerken van de fabrikant die verantwoordelijk is voor de ontwikkeling van het betreffende systeem of product.

Dit product is in licentie gegeven onder de AVC-patentportfoliolicentie voor privé- en nietcommercieel gebruik door een consument voor (i) het coderen van video in overeenstemming met de AVC-norm ("AVC-video") en/of (ii) het decoderen van AVC-video die werd gecodeerd door een consument in een privé- en niet-commerciële activiteit en/of werd verkregen via een videoleverancier die een licentie heeft om AVC-video te leveren. Geen enkele licentie wordt gegeven of wordt geacht te zijn gegeven voor enig ander gebruik. Meer informatie kunt u krijgen bij MPEG LA, LLC. Zie http://www.mpegla.com.

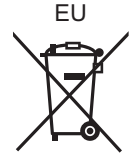

Manufactured by: Panasonic Corporation Kadoma, Osaka, Japan Importer: Panasonic Marketing Europe GmbH Panasonic Testing Centre Winsbergring 15, 22525 Hamburg, Germany

Panasonic Corporation

Web Site: http://panasonic.net

Panasonic Corporation 2013